# R&S®FSH4/8 Analyseur de spectre portable Quick Start Guide

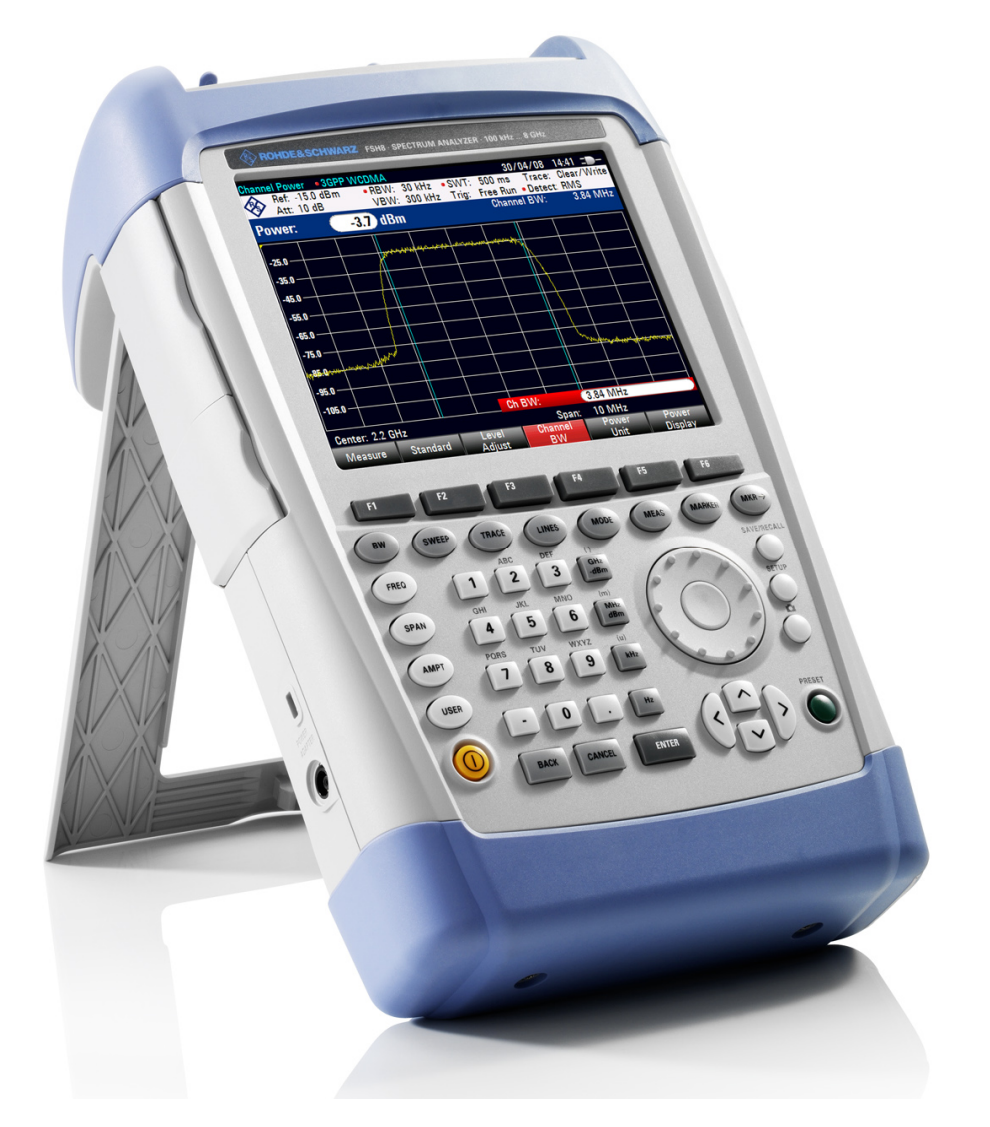

1309.6269.13 – 04

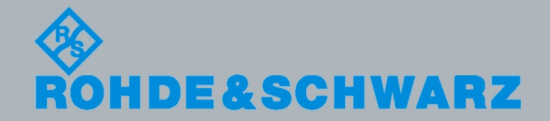

Quick Start Guide Quick Start Guide

Test & Measurement

Test & Measurement

Le Operating Manual décrit les modèles et options R&S<sup>®</sup>FSH suivants

- & R&S FSH4 (1309.6000.04)
- & R&S FSH4 (1309.6000.14)
- & R&S FSH4 (1309.6000.24)
- & R&S FSH8 (1309.6000.08)
- & R&S FSH8 (1309.6000.18)
- & R&S FSH8 (1309.6000.28)
- & R&S FSH-K41 (1304.5612.02)
- & R&S FSH-K42 (1309.5629.02)
- & R&S HA-Z2240 (1309.6700.02)

Le contenu du présent manuel correspond à la version 1.50 et supérieures du micrologiciel.

© 2011 Rohde & Schwarz GmbH & Co. KG Muehldorfstr. 15, 81671 Munich. Allemagne Téléphone : +49 89 4129-0 Télécopie : +49 89 4129-12 164 Courriel : [info@rohde-schwarz.com](mailto:info@rohde-schwarz.com) Internet : [http://www.rohde-schwarz.com](http://www.rohde-schwarz.com/)

81671 Munich, Allemagne

Imprimé en Allemagne – Sous réserve de modifications – Les données sans limites de tolérance ne sont pas garanties. R&S® est une marque déposée de Rohde & Schwarz GmbH & Co. KG. Les appellations commerciales sont des marques appartenant à leur propriétaire respectif.

Les abréviations suivantes sont utilisées tout au long de ce manuel : R&S® ZVH est abrégé en R&S ZVH.

# Consignes fondamentales de sécurité

# **Lisez et respectez impérativement les instructions et consignes de sécurité suivantes**

 Dans un souci constant de garantir à nos clients le plus haut niveau de sécurité possible, l'ensemble des usines et des sites du groupe Rohde & Schwarz s'efforce de maintenir les produits du groupe en conformité avec les normes de sécurité les plus récentes. Nos produits ainsi que les accessories nécessaires sont fabriqués et testés conformément aux directives de sécurité en vigueur. Le respect de ces directives est régulièrement vérifié par notre système d'assurance qualité. Le présent produit a été fabriqué et contrôlé selon le certificat de conformité CE ci-joint et a quitté l'usine en un parfait état de sécurité. Pour le maintenir dans cet état et en garantir une utilisation sans danger, l'utilisateur doit respecter l'ensemble des consignes, remarques de sécurité et avertissements qui se trouvent dans ce manuel. Le groupe Rohde & Schwarz se tient à votre disposition pour toutes questions relatives aux présentes consignes de sécurité.

Il incombe ensuite à l'utilisateur d'employer ce produit de manière appropriée. Le produit est exclusivement destiné à l'utilisation en industrie et en laboratoire et/ou, si cela a été expressément autorisé, également aux travaux extérieurs ; il ne peut en aucun cas être utilisé à des fins pouvant causer des dommages aux personnes ou aux biens. L'exploitation du produit en dehors de son utilisation prevue ou le non-respect des consignes du constructeur se font sous la responsabilité de l'utilisateur. Le constructeur décline toute responsabilité en cas d'utilisation non conforme du produit.

L'utilisation conforme du produit est supposée lorsque celui-ci est employé selon les consignes de la documentation produit correspondante, dans la limite de ses performances (voir fiche technique, documentation, consignes de sécurité ci-après). L'utilisation du produit exige des compétences dans le domaine et connaissances de base en anglais. Il faut donc considérer que le produit ne doit être utilize que par un personnel qualifié ou des personnes formées de manière approfondie et possédant les compétences requises. Si, pour l'utilisation des produits Rohde & Schwarz, l'emploi d'un équipement personnel de protection s'avérait nécessaire, il en serait alors fait mention dans la documentation produit à l'emplacement correspondant. Gardez les consignes fondamentales de sécurité et la documentation produit dans un lieu sûr et transmettez ces documents aux autres utilisateurs.

La stricte observation des consignes de sécurité a pour but d'exclure des blessures ou dommages survenant de tous types de danger. A cet effet, il est nécessaire de lire avec soin et de bien comprendre les consignes de sécurité ci-dessous avant l'utilisation du produit et de les respecter lors de l'utilisation du produit. Toutes les autres consignes de sécurité comme par exemple pour la protection de personnes, qui sont présentées à l'emplacement correspondant de la documentation produit, doivent également être impérativement respectées. Dans les présentes consignes de sécurité, l'ensemble des marchandises commercialisées par le groupe Rohde & Schwarz, notamment les appareils, les installations ainsi que les accessoires, est intitulé « produit ».

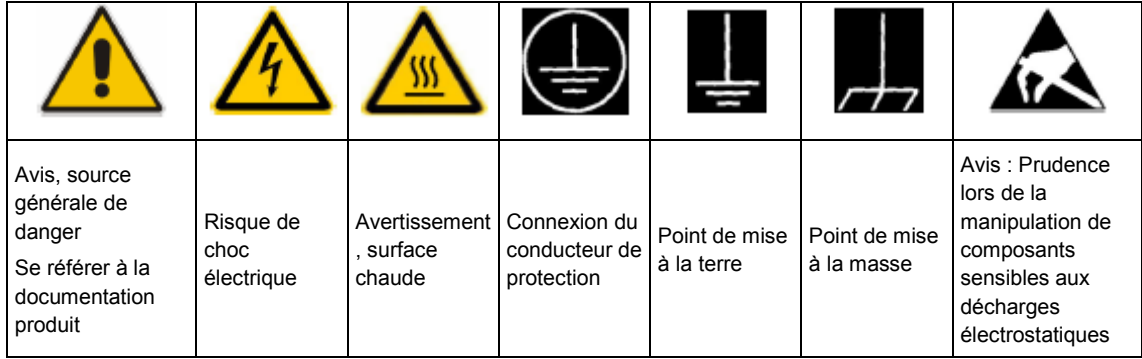

### **Symbols and safety labels**

# **Mots de signalisation et significations**

Les mots de signalisation suivants sont utilisés dans la documentation produit pour avertir des risques et dangers.

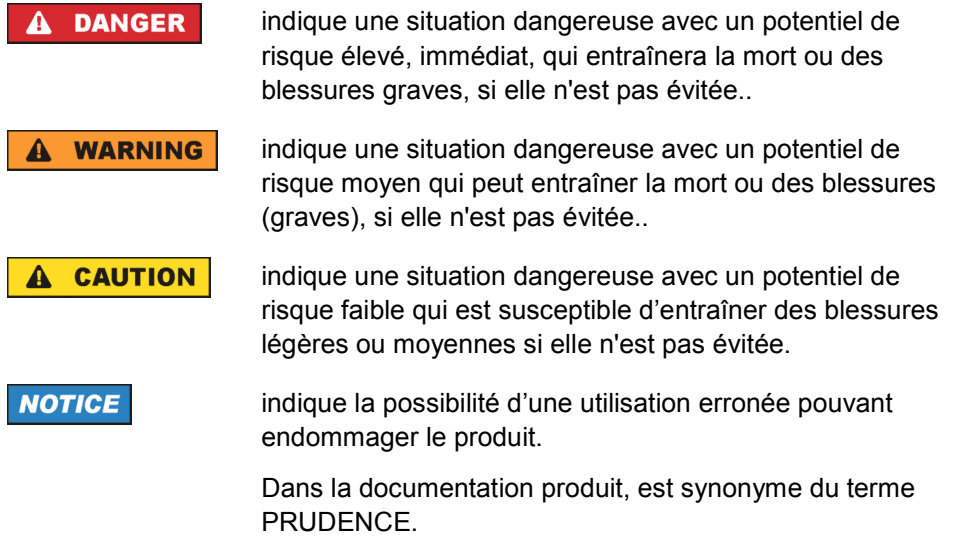

Ces mots de signalisation correspondent à la définition habituelle utilisée dans l'espace économique européen pour des applications civiles. Des définitions divergentes peuvent cependant exister dans d'autres espaces économiques ou dans le cadre d'applications militaires. Il faut donc veiller à ce que les mots de signalisation décrits ici ne soient utilisés qu'en relation avec la documentation produit correspondante et seulement avec le produit correspondant. L'utilisation des mots de signalisation en relation avec des produits ou des documentations non correspondants peut conduire à des erreurs d'interprétation et par conséquent à des dommages corporels ou matériels.

### **Etats et positions de fonctionnement**

*L'appareil ne doit être utilisé que dans les états et positions de fonctionnement indiqués par le constructeur. Toute obstruction de la ventilation doit être empêchée. Le non-respect des indications du constructeur peut provoquer des chocs électriques, des incendies et/ou des blessures graves pouvant éventuellement entraîner la mort. Pour tous les travaux, les directives locales et/ou nationales de sécurité et de prévention d'accidents doivent être respectées.* 

- 1. Sauf stipulations contraires, les produits Rohde & Schwarz répondent aux exigences ci-après : faire fonctionner le produit avec le fond du boîtier toujours en bas, indice de protection IP 2X, indice de pollution 2, catégorie de surtension 2, utilisation uniquement à l'intérieur, altitude max. 4600 m audessus du niveau de la mer, transport max. 12000 m au-dessus du niveau de la mer, tolérance de ±10 % pour la tension nominale et de ±5 % pour la fréquence nominale.
- 2. Ne jamais placer le produit sur des dispositifs générant de la chaleur (par exemple radiateurs et ventilateurs à air chaud). La température ambiante ne doit pas dépasser la température maximale spécifiée dans la documentation produit ou dans la fiche technique. Une surchauffe du produit peut provoquer des chocs électriques, des incendies et/ou des blessures graves pouvant éventuellement entraîner la mort.

# **Sécurité électrique**

*Si les consignes relatives la sécurité électrique ne sont pas ou insuffisamment respectées, il peut s'ensuivre des chocs électriques, des incendies et/ou des blessures graves pouvant éventuellement entraîner la mort.* 

- 1. Avant chaque mise sous tension du produit, il faut s'assurer que la tension nominale réglée sur le produit correspond à la tension nominale du secteur. Si la tension réglée devait être modifiée, remplacer le fusible du produit si nécessaire.
- 2. Si l'appareil n'est pas doté d'un interrupteur secteur pour le couper du secteur, le connecteur mâle du câble de branchement est à considérer comme interrupteur. S'assurer dans ce cas que le connecteur secteur soit toujours bien accessible (conformément à la longueur du câble de branchement soit env. 2 m). Les commutateurs fonctionnels ou électroniques ne sont pas adaptés pour couper l'appareil du secteur. Si des appareils sans interrupteur secteur sont intégrés dans des baies ou systèmes, le dispositif d'interruption secteur doit être reporté au niveau du système.
- 3. Ne jamais utiliser le produit si le câble secteur est endommagé. Vérifier régulièrement le parfait état du câble secteur. Prendre les mesures préventives et dispositions nécessaires pour que le cable secteur ne puisse pas être endommagé et que personne ne puisse subir de préjudice, par exemple en trébuchant sur le câble ou par des chocs électriques.
- 4. L'utilisation des produits est uniquement autorisée sur des réseaux secteur de type TN/TT protégés par des fusibles, d'une intensité max. de 16 A (pour toute intensité supérieure, consulter le groupe Rohde & Schwarz).
- 5. Ne jamais brancher le connecteur dans des prises secteur sales ou poussiéreuses. Enfoncer fermement le connecteur jusqu'au bout de la prise. Le non-respect de cette mesure peut provoquer des arcs, incendies et/ou blessures.
- 6. Ne jamais surcharger les prises, les câbles prolongateurs ou les multiprises, cela pouvant provoquer des incendies ou chocs électriques.
- 7. En cas de mesures sur les circuits électriques d'une tension efficace > 30 V, prendre les precautions nécessaires pour éviter tout risque (par exemple équipement de mesure approprié, fusibles, limitation de courant, coupe-circuit, isolation, etc.).
- 8. En cas d'interconnexion avec des équipements informatiques comme par exemple un PC ou un ordinateur industriel, veiller à ce que ces derniers soient conformes aux normes IEC60950-1 / EN60950-1 ou IEC61010-1 / EN 61010-1 en vigueur.
- 9. Sauf autorisation expresse, il est interdit de retirer le couvercle ou toute autre pièce du boîtier lorsque le produit est en cours de service. Les câbles et composants électriques seraient ainsi accessibles, ce qui peut entraîner des blessures, des incendies ou des dégâts sur le produit.
- 10. Sur les appareils installés de façon permanente sans fusible ni disjoncteur automatique ni dispositifs de protection similaires intégrés, le circuit d'alimentation doit être sécurisé de sorte que toutes les personnes ayant accès au produit et le produit lui-même soient suffisamment protégés contre tout dommage.
- 11. Chaque produit doit être protégé de manière appropriée contre les éventuelles surtensions (par exemple dues à un coup de foudre). Sinon les utilisateurs sont exposés à des risques de choc électrique.
- 12. Ne jamais introduire d'objets non prévus à cet effet dans les ouvertures du boîtier, étant donné que cela peut entraîner des courts-circuits dans le produit et/ou des chocs électriques, incendies ou blessures.
- 13. Sauf spécification contraire, les produits ne sont pas protégés contre l'infiltration de liquides, voir aussi le paragraphe "Etats et positions de fonctionnement", point 1. Il faut donc protéger les appareils contre l'infiltration de liquides. La non-observation de cette consigne entraînera le risque de choc électrique pour l'utilisateur ou d'endommagement du produit, ce qui peut également mettre les personnes en danger.
- 14. Avant le nettoyage, débrancher le produit de l'alimentation (par exemple secteur ou pile). Pour le nettoyage des appareils, utiliser un chiffon doux non pelucheux. N'utiliser en aucun cas de produit de nettoyage chimique, tel que de l'alcool, de l'acétone ou un solvant à base de cellulose.

# **Fonctionnement**

1. L'utilisation des produits exige une formation spécifique ainsi qu'une grande concentration. Il est impératif que les personnes qui utilisent le produit présent les aptitudes physiques, mentales et psychiques requises ; sinon des dommages corporels ou matériels ne pourront pas être exclus. Le choix du personnel qualifié pour l'utilisation du produit est sous la responsabilité de l'employeur/l'exploitant.

- 2. Avant de déplacer ou transporter le produit, lire et respecter le paragraphe "Transport".
- 3. Comme pour tous les biens produits de façon industrielle, l'utilisation de matériaux pouvant causer des allergies (allergènes, comme par exemple le nickel) ne peut être exclue. Si, lors de l'utilisation de produits Rohde & Schwarz, des réactions allergiques surviennent – telles que éruption cutanée, éternuements fréquents, rougeur de la conjonctive ou difficultés respiratoires – il faut immédiatement consulter un médecin pour en clarifier la cause et éviter toute atteinte à la santé.
- 4. Avant le traitement mécanique et/ou thermique ou le démontage du produit, il faut impérativement observer le paragraphe "Elimination", point 1.
- 5. Selon les fonctions, certains produits tels que des installations de radiocommunication RF peuvent produire des niveaux élevés de rayonnement électromagnétique. Etant donné la vulnérabilité de l'enfant à naître, les femmes enceintes doivent être protégées par des mesures appropriées. Des porteurs de stimulateurs cardiaques peuvent également être menacés par des rayonnements électromagnétiques. L'employeur/l'exploitant est obligé d'évaluer et de repérer les lieux de travail soumis à un risque particulier d'exposition aux rayonnements et de prévenir tous les dangers éventuels.
- 6. En cas d'incendie, des matières toxiques (gaz, liquides, etc.) pouvant nuire à la santé peuvent émaner du produit. Il faut donc, en cas d'incendie, prendre des mesures adéquates comme par exemple le port de masques respiratoires et de vêtements de protection.

## **Réparation et service après-vente**

- 1. Le produit ne doit être ouvert que par un personnel qualifié et autorisé. Avant de travailler sur le produit ou de l'ouvrir, il faut le couper de la tension d'alimentation ; sinon il y a risque de choc électrique.
- 2. Les travaux d'ajustement, le remplacement des pièces, la maintenance et la réparation ne doivent être effectués que par des électroniciens qualifiés et autorisés par Rohde & Schwarz. En cas de remplacement de pièces concernant la sécurité (notamment interrupteur secteur, transformateur secteur ou fusibles), celles-ci ne doivent être remplacées que par des pièces d'origine. Après chaque remplacement de pièces concernant la sécurité, une vérification de sécurité doit être effectuée (contrôle visuel, vérification conducteur de protection, résistance d'isolation, courant de fuite et test de fonctionnement). Cela assure le maintien de la sécurité du produit.

# **Piles, batteries et accumulateurs/cellules**

*Si les instructions concernant les piles, batteries et accumulateurs/cellules ne sont pas ou insuffisamment respectées, cela peut provoquer des explosions, des incendies et/ou des blessures graves pouvant entraîner la mort. La manipulation de piles, batteries et accumulateurs contenant des électrolytes alcalins (par exemple cellules de lithium) doit être conforme à la norme EN 62133.* 

1. Les cellules ne doivent pas être démontées, ouvertes ni réduites en morceaux.

- 2. Ne jamais exposer les cellules, piles ou batteries à la chaleur ni au feu. Ne pas les stocker dans un endroit où elles sont exposées au rayonnement direct du soleil. Tenir les cellules, piles et batteries au sec. Nettoyer les raccords sales avec un chiffon sec et propre.
- 3. Ne jamais court-circuiter les cellules, piles ou batteries. Les cellules, piles ou batteries ne doivent pas être gardées dans une boîte ou un tiroir où elles peuvent se court-circuiter mutuellement ou être courtcircuitées par des matériaux conducteurs. Une cellule, pile ou batterie ne doit être retirée de son emballage d'origine que lorsqu'on l'utilise.
- 4. Les cellules, piles et batteries doivent être inaccessibles aux enfants. Si une cellule, pile ou batterie a été avalée, il faut immédiatement consulter un médecin.
- 5. Les cellules, piles ou batteries ne doivent pas être exposés à chocs mécaniques de force non admissible.
- 6. En cas de manque d'étanchéité d'une cellule, le liquide ne doit pas entrer en contact avec la peau ou les yeux. S'il y a contact, rincer abondamment l'endroit concerné à l'eau et consulter un médecin.
- 7. Il y a danger d'explosion en cas de remplacement ou chargement incorrect des cellules, piles ou batteries qui contiennent des électrolytes alcalins (par exemple cellules de lithium). Remplacer les cellules, piles ou batteries uniquement par le type Rohde & Schwarz correspondant (voir la liste des pièces de rechange) pour maintenir la sécurité du produit.
- 8. Il faut recycler les cellules, piles ou batteries et il est interdit de les éliminer comme déchets normaux. Les accumulateurs ou piles et batteries qui contiennent du plomb, du mercure ou du cadmium sont des déchets spéciaux. Observer les directives nationales d'élimination et de recyclage.

# **Transport**

- 1. Les poignées des produits sont une aide de manipulation exclusivement réservée au transport du produit par des personnes. Il est donc proscrit d'utiliser ces poignées pour attacher le produit à ou sur des moyens de transport, tels que grues, chariots élévateurs, camions etc. Vous êtes responsable de la fixation sûre des produits à ou sur des moyens de transport et de levage appropriés. Observer les consignes de sécurité du constructeur des moyens de transport ou de levage utilisés pour éviter des dommages corporels et des dégâts sur le produit.
- 2. L'utilisation du produit dans un véhicule se fait sous l'unique responsabilité du conducteur qui doit piloter le véhicule de manière sûre et appropriée. Le constructeur décline toute responsabilité en cas d'accidents ou de collisions. Ne jamais utiliser le produit dans un véhicule en mouvement si cela pouvait détourner l'attention du conducteur. Sécuriser suffisamment le produit dans le véhicule pour empêcher des blessures ou dommages de tout type en cas d'accident.

# **Elimination**

1. Si les produits ou leurs composants sont travaillés mécaniquement et/ou thermiquement au-delà de l'utilisation prévue, des matières dangereuses (poussières contenant des métaux lourds comme par exemple du plomb, du béryllium ou du nickel) peuvent se dégager le cas échéant. Le démontage du produit ne doit donc être effectué que par du personnel qualifié. Le démontage inadéquat peut nuire à la santé. Les directives nationales pour l'élimination des déchets doivent être observées.

# Table des matières

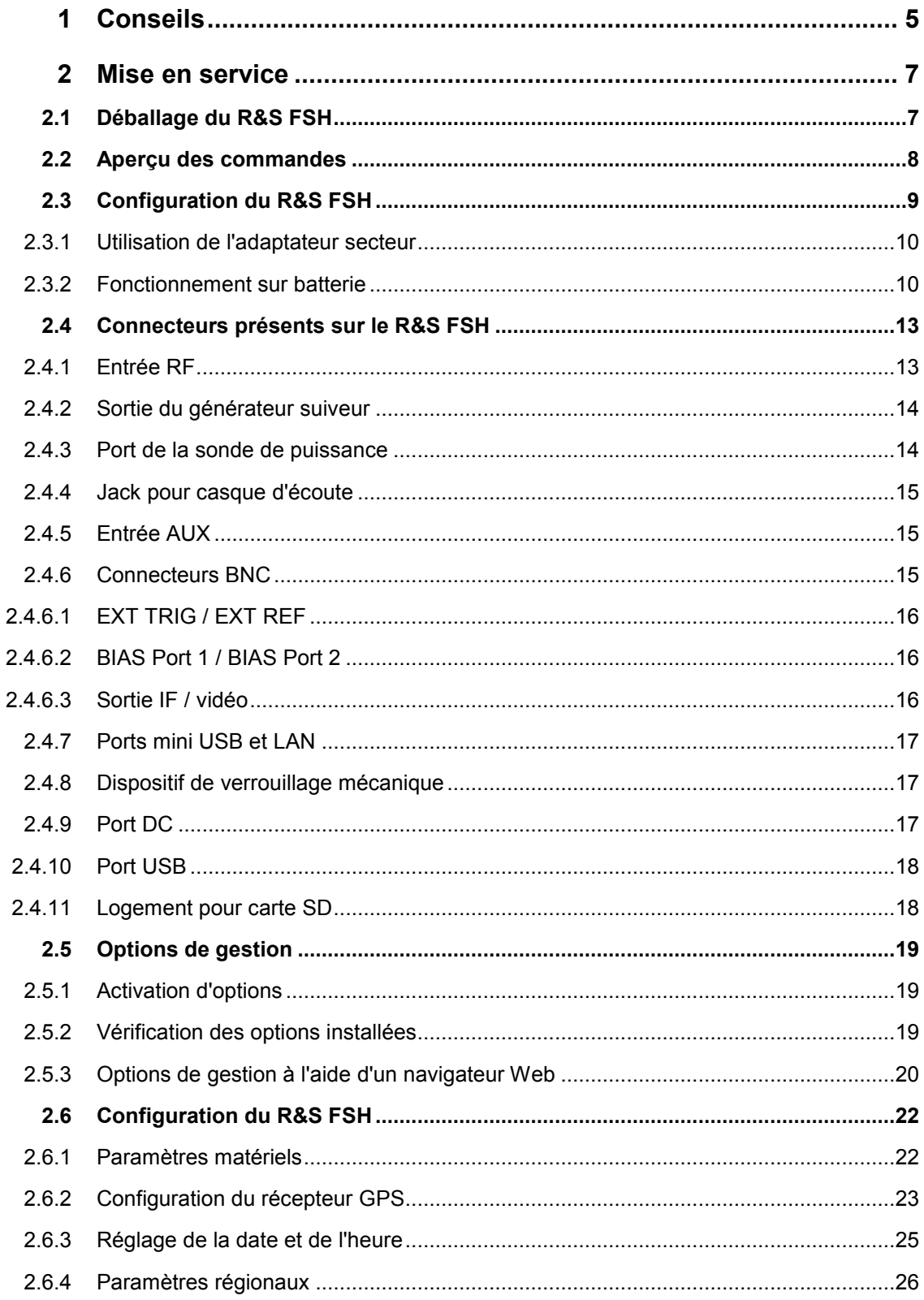

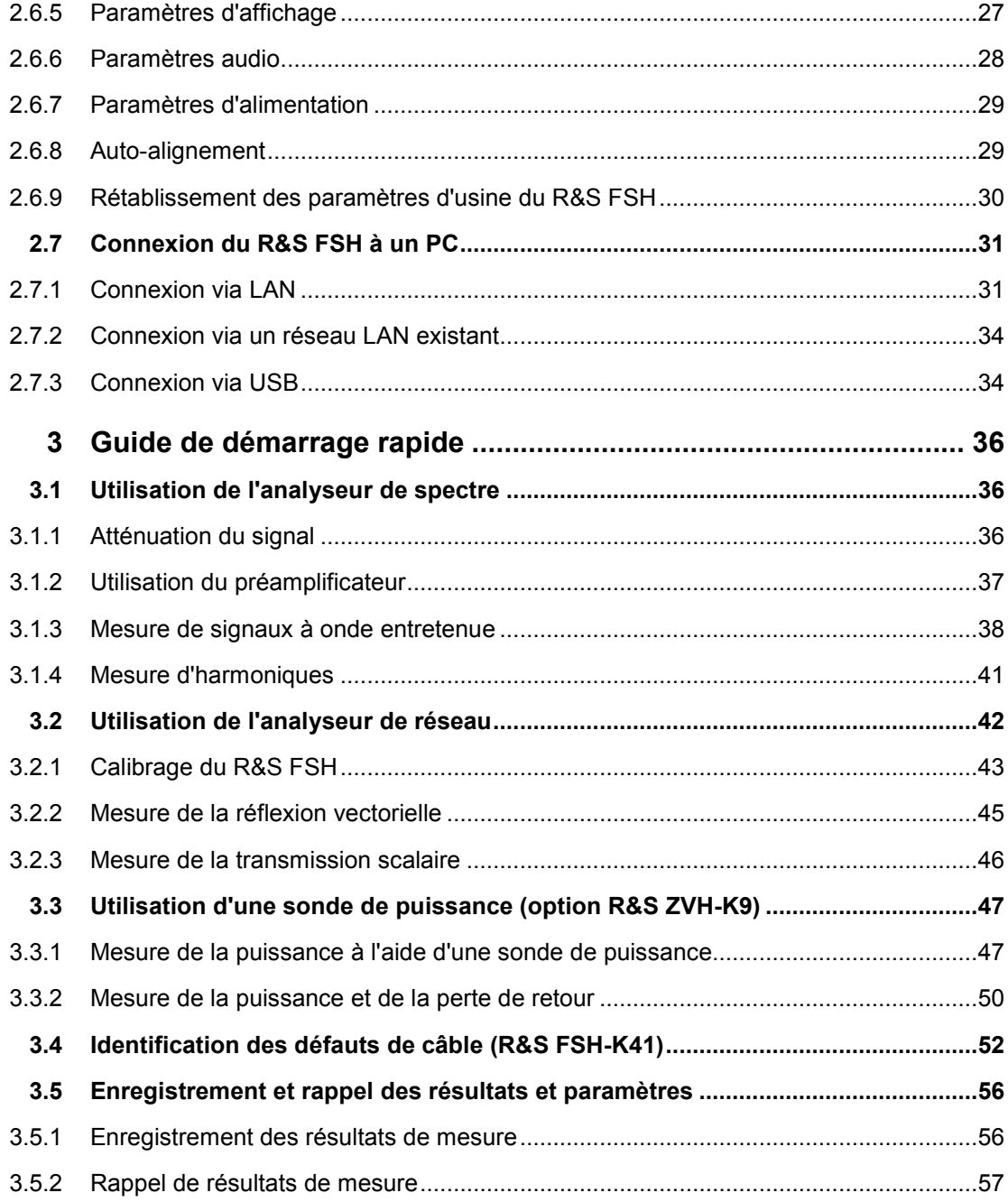

# Brève présentation de la documentation

La documentation du R&S FSH est subdivisée en plusieurs parties :

# **Guide de démarrage rapide**

Le Guide de démarrage rapide fournit des informations de base sur les fonctions de l'instrument.

Il traite les thèmes suivants :

- Aperçu de tous les éléments situés en face avant et en face arrière
- Informations de base concernant la procédure de configuration du R&S FSH
- Informations d'utilisation du R&S FSH au sein d'un réseau
- Instructions concernant la réalisation de mesures

# **Manuel d'utilisation**

Le manuel d'utilisation fournit une description détaillée des fonctions de l'instrument

Il traite les thèmes suivants :

- Instructions sur la procédure de configuration et l'utilisation du R&S FSH dans ses différents modes de fonctionnement
- Instructions concernant la réalisation de mesures avec le R&S FSH
- Instructions concernant la manière de travailler avec les options et applications logicielles disponibles

# **Manuel d'utilisation de la commande à distance**

Le manuel logiciel pour le R&S FSH-K40 fournit une description détaillée de l'option commande à distance.

Il traite les thèmes suivants :

- Introduction au fonctionnement du R&S FSH via la commande à distance
- Description détaillée des commandes à distance disponibles avec l'application logicielle R&S FSH-K40.
- B Description du système d'indication d'état

# **Manuel de service**

Le manuel de service fournit des informations sur la maintenance.

Il traite les thèmes suivants :

- Instructions concernant la procédure d'un test de performance
- Instructions concernant la procédure de réparation du R&S FSH, liste des pièces de rechange incluse
- Plans mécaniques

## **Notes de mise à jour**

Les notes de mise à jour décrivent l'installation du micrologiciel, des fonctions nouvelles ou modifiées, les problèmes résolus et les modifications de dernière minute apportées à la documentation. La version du micrologiciel correspondant est indiquée en première page des notes de mise à jour. Les notes relatives à la version en cours sont disponibles sur Internet.

# **Site Internet**

Le site Internet : [Analyseur de spectre R&S FSH](http://www.rohde-schwarz.com/product/fsh4/8.html) fournit les informations les plus récentes sur le R&S FSH. Les manuels les plus récents sont disponibles en tant que fichiers PDF imprimables dans la zone de téléchargement.

Les mises à jour du micrologiciel, y compris les notes de mise à jour correspondantes, les pilotes d'instrument, les fiches techniques actuelles, les notes d'application et les versions d'image peuvent également être téléchargés.

# 1 Conseils Certificat de qualité

Chère/cher client(e),

Vous avez décidé d'acheter un produit Rohde & Schwarz.

Le produit que vous venez d'acquérir est fabriqué avec les méthodes les plus modernes actuellement disponibles. Ce produit a été développé, fabriqué et testé conformément aux normes relatives à notre système de gestion de la qualité.

Le système de gestion de la qualité Rohde & Schwarz est certifié conformément à :

DIN EN ISO 9001:2000 DIN EN ISO 14001:2004

# Centre d'assistance technique

# **Assistance technique – où et quand vous en avez besoin**

Pour une assistance experte rapide concernant un équipement Rohde & Schwarz, veuillez contacter l'un de nos centres d'assistance clientèle. Une équipe d'ingénieurs hautement qualifiés fournit une assistance téléphonique et travaille avec vous pour trouver une solution à votre demande, concernant tout aspect lié au fonctionnement, à la programmation ou aux applications de l'équipement Rohde & Schwarz.

# **Informations au goût du jour et mises à niveau**

Pour garder votre instrument au goût du jour et pour être informées sur les nouvelles notes d'application associées à votre instrument, veuillez envoyer un e-mail au centre d'assistance clientèle, en y indiquant la désignation de votre appareil et votre souhait. Nous ferons le nécessaire pour que vous obteniez les informations adéquates.

# **Europe, Afrique, Moyen-Orient**

Téléphone +49 89 4129 12345\* [customersupport@rohde-schwarz.com](mailto:customersupport@rohde-schwarz.com)

# **Amérique du Nord**

Téléphone 1-888-TEST-RSA (1-888-837-8772) [customer.support@rsa.rohde-schwarz.com](mailto:customer.support@rsa.rohde-schwarz.com)

### **Amérique latine**

Téléphone +1-410-910-7988 [customersupport.la@rohde-schwarz.com](mailto:customersupport.la@rohde-schwarz.com)

# **Asie/Pacifique**

Téléphone +65 65 13 04 88 [customersupport.asia@rohde-schwarz.com](mailto:customersupport.asia@rohde-schwarz.com)

\*0,14 euro/mn au sein du réseau téléphonique fixe allemand, prix variables pour le réseau téléphonique mobile et dans les différents pays.

# <span id="page-15-0"></span>2 Mise en service

Ce chapitre décrit la manière de mettre le R&S FSH pour la première fois en service. Il fournit également les informations sur l'interface utilisateur et les connecteurs du R&S FSH.

# **2.1 Déballage du R&S FSH**

Le R&S FSH est livré dans un emballage dédié. Il se compose d'une coque supérieure et d'une coque inférieure. Les deux coques sont maintenues ensemble à l'aide d'une bande.

L'emballage contient tous les accessoires fournis avec l'instrument.

- Enlevez la bande et déballez le R&S FSH.
- Sortez le R&S FSH et ses accessoires.
- $\bullet$  Retirez la feuille de protection de l'écran.

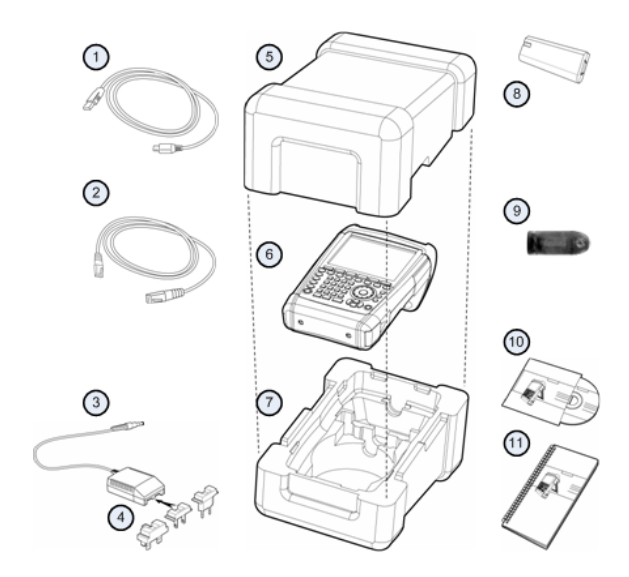

- 1 Câble USB
- 2 Câble LAN
- 3 Adaptateur secteur
- 4 Prise secteur (spécifique au pays)
- 5 Coque supérieure
- 6 R&S FSH
- 7 Coque inférieure
- 8 Batterie au lithium<br>9 Lecteur de cartes
- 9 Lecteur de cartes SD
- 10 CD-ROM
- 11 Guide de démarrage rapide

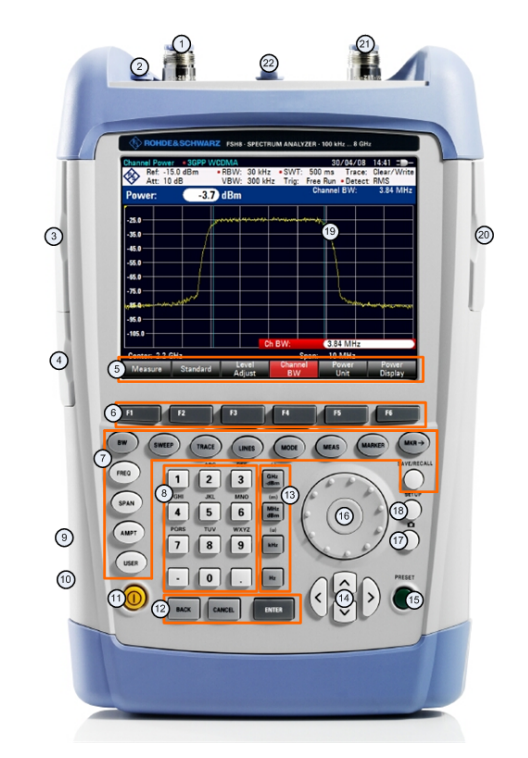

# <span id="page-16-0"></span>**2.2 Aperçu des commandes**

- 1 Entrée RF (connecteur N)
- 2 Jack pour casque d'écoute
- 3 Connecteurs BNC (derrière le couvercle de protection)
- 4 Ports LAN et mini USB (derrière le couvercle de protection)
- 5 Noms des touches logicielles (sur l'écran)
- 6 Touches logicielles
- 7 Touches de fonction
- 8 Clavier alphanumérique
- 9 Verrou Kensington
- 10 Port DC
- 11 Touche de marche/arrêt
- 12 Touches d'entrée
- 13 Touches d'unité
- 14 Touches de direction
- 15 Touche de présélection
- 16 Sélecteur rotatif
- 17 Touche de capture d'écran
- 18 Touche de configuration
- 19 Ecran
- 20 Logement pour carte SD / port USB (derrière le couvercle de protection)<br>21 Sortie du générateur suiveur (connecteur N)
- Sortie du générateur suiveur (connecteur N)
- 22 Jack pour sonde de puissance

# <span id="page-17-0"></span>**2.3 Configuration du R&S FSH**

Le R&S FSH a été conçu pour le fonctionnement en laboratoire, ainsi que les applications de service et de maintenance sur site.

En fonction de l'environnement, vous pouvez régler l'angle de vision de l'écran et soit le poser à plat, soit le placer debout à l'aide du support se trouvant à l'arrière du R&S FSH.

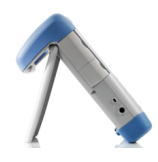

Même en le posant à plat, le R&S FSH est toujours légèrement incliné vers l'avant en raison de la poignée se trouvant en partie supérieure. Cette position offre un angle de vision optimal pour l'écran.

Pour permettre une utilisation aisée depuis l'avant et afin de toujours pouvoir lire l'écran, vous pouvez pivoter vers l'extérieur le support se trouvant à l'arrière du R&S FSH.

Pour une utilisation sur site ou pour des mesures de service, il est recommandé de tenir l'instrument dans les deux mains. Toutes les commandes sont facilement accessibles. Il est également recommandé d'utiliser la housse de transport R&S HA-Z222 afin de laisser les deux mains libres pour travailler sur l'objet testé (DUT).

Vous pouvez également utiliser la poignée située en partie supérieure du R&S FSH, par exemple, afin de l'accrocher aux portes d'armoire.

Avant de mettre le R&S FSH sous tension, vous devez introduire la batterie au lithium, fournie avec l'appareil, dans le compartiment prévu à cette fin. Le compartiment à batterie est situé en bas à droite du R&S FSH.

(1) Pressez un doigt contre la poignée encastrée, puis poussez le couvercle vers le bas.

(2) Ouvrez le couvercle.

(3) Introduisez la batterie dans le R&S FSH, aussi loin que possible dans le compartiment, la face arrondie étant orientée vers le haut et la poignée se trouvant côté droit.

(4) Fermez le couvercle.

(5) Poussez le couvercle vers le haut, jusqu'à qu'il s'encliquette complètement en place.

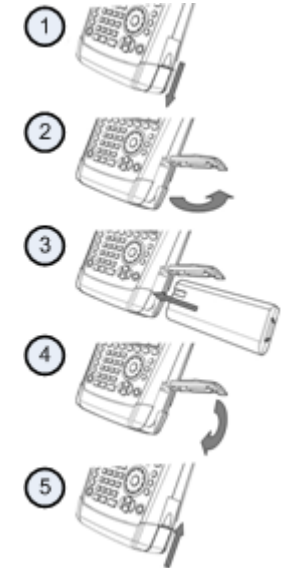

Vous pouvez utiliser le R&S FSH avec l'adaptateur secteur ou avec la batterie (les deux font partie du volume de livraison).

# <span id="page-18-0"></span>**2.3.1 Utilisation de l'adaptateur secteur**

Branchez l'adaptateur secteur (R&S HA-Z201) au port DC du R&S FSH, situé sur le côté gauche du R&S FSH (1). Veillez à insérer la prise à fond dans le port.

Selon le système dont vous avez besoin, branchez fermement la prise appropriée (2), incluse dans le volume de livraison, à l'adaptateur secteur.

Finalement, branchez la prise à une prise de courant AC.

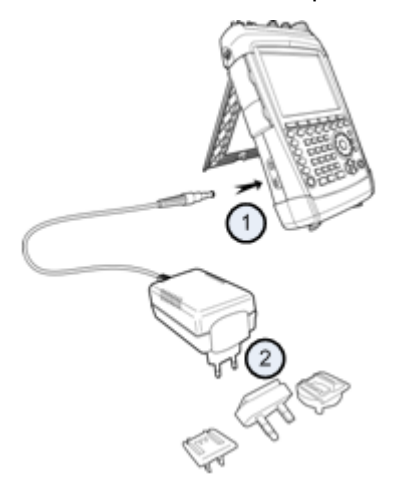

La plage de tension de l'alimentation électrique AC est comprise entre 100 V et 240 V AC.

Après que le R&S FSH soit alimenté en courant, vous pouvez le mettre sous tension à l'aide du bouton  $\odot$  situé sur la face avant.

# **AVIS**

### **Risque d'endommagement de l'appareil**

- B Utilisez exclusivement l'alimentation électrique fournie (R&S HA-Z201).
- La tension d'alimentation AC doit être compatible avec la tension spécifiée sur l'unité d'alimentation électrique.
- Branchez l'adaptateur approprié à l'alimentation.

# **2.3.2 Fonctionnement sur batterie**

La batterie au lithium a une capacité d'environ 4 Ah et permet un fonctionnement de jusqu'à trois heures lorsqu'il est entièrement chargé.

La durée de fonctionnement réelle dépend de l'état de charge actuel, de la température ambiante et du mode de fonctionnement du R&S FSH.

Le R&S FSH indique l'état de charge actuel en haut de la zone d'affichage.

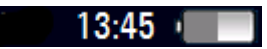

Lorsqu'elle est entièrement chargée, l'icône "batterie" est complètement blanche. A mesure que la batterie perd de l'énergie, l'icône "batterie" perd la couleur blanche, jusqu'à ce qu'elle apparaisse en rouge et commence à clignoter. Lorsque l'icône commence à clignoter, le niveau bas batterie a été atteint. Pour plus d'informations, reportez-vous à "[Paramètres d'alimentation"](#page-37-0) à la page [29.](#page-37-0)

Veuillez noter que la batterie n'est pas entièrement chargée lorsqu'elle est expédiée. Pour un fonctionnement sur batterie, vous devrez d'abord la charger.

Pour charger la batterie, branchez l'adaptateur secteur fourni avec l'appareil. Pour plus d'informations, reportez-vous à "[Utilisation de l'adaptateur secteur"](#page-18-0) à la page [10.](#page-18-0)

Le temps de charge est d'environ 2,5 heures lorsque le R&S FSH est hors tension. S'il est sous tension, le temps de charge est augmenté à environ 3,5 heures, étant donné que le courant de charge est réduit par le courant d'alimentation du R&S FSH.

Pendant l'utilisation sur le terrain, vous pouvez également charger la batterie à l'aide de l'adaptateur auto R&S HA-Z202 (n° de référence 1309.6117.00). Vous pouvez connecter l'adaptateur auto au port DC correspondant. A l'aide de l'adaptateur auto, vous pouvez charger le R&S FSH par l'intermédiaire de la prise d'allume-cigare.

Lors du fonctionnement, le R&S FSH affiche une flèche au sein de l'indicateur d'état de charge batterie, en haut à droite de l'écran, afin d'indiquer que l'appareil est connecté au secteur et en train d'être chargé.

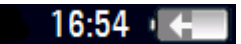

Lorsque la batterie est entièrement chargée, une icône "prise" est affichée en lieu et place de l'icône batterie.

# $16:50$   $\Box$ -

Vous pouvez configurer le R&S FSH pour une mise hors tension automatique si aucune entrée n'est effectuée après un certain temps. La plage possible s'étend de 0 à 99 minutes. Pour plus d'informations, reportez-vous à ["Paramètres d'affichage"](#page-35-0) à la page [27.](#page-35-0)

Dans l'état par défaut, la mise hors tension automatique est inactive.

Une batterie de rechange (R&S FSH-Z206) d'une capacité d'environ 6 Ah et une durée de fonctionnement de 4,5 heures peut être commandée. Le temps de charge pour la batterie de rechange est d'environ 3,5 heures si le R&S FSH est hors tension, et d'environ 4,5 heures si le R&S FSH est sous tension.

### **Utilisation d'un chargeur de batteries externe**

Vous pouvez également utiliser un chargeur de batteries externe (R&S HA-Z203, n° de référence 1309.6123.00) pour charger une batterie de rechange supplémentaire.

Pour charger la batterie en externe, placez la batterie dans le chargeur externe et alimentez ce dernier à l'aide de l'adaptateur secteur.

Une LED orange (CHARGE) située sur le chargeur indique le processus de charge. La LED s'éteint lorsque la batterie est entièrement chargée. En revanche, une LED verte (READY(PRET)) s'allume.

Configuration du R&S FSH

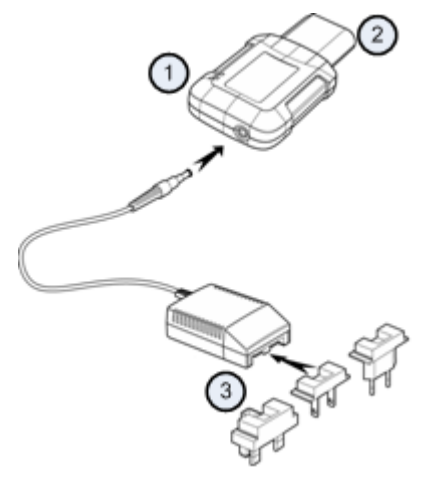

- 1 Chargeur externe R&S HA-Z203
- 2 Batterie au lithium R&S HA-Z204 ou HA-Z206
- 3 Unité d'alimentation électrique R&S Z201 ou adaptateur auto R&S HA-Z202

#### $\blacktriangle$ **AVERTISSEMENT**

Eteignez le R&S FSH pendant la conduite ou si le moteur est en marche.

L'utilisation du R&S FSH par le biais de la prise d'allume-cigare pendant la conduite ou lorsque le moteur est en marche est interdite.

# <span id="page-21-0"></span>**2.4 Connecteurs présents sur le R&S FSH**

Le R&S FSH est doté de plusieurs connecteurs. Les connecteurs se trouvent en partie supérieure, sur le côté gauche et le côté droit.

# **2.4.1 Entrée RF**

L'entrée RF est située en partie supérieure du R&S FSH.

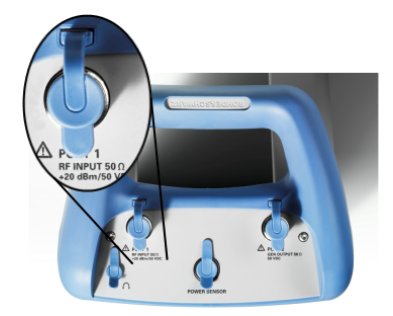

Branchez un câble ou un objet testé à l'entrée RF à l'aide d'un connecteur N. Utilisez un câble pour connecter l'objet testé au R&S FSH, si nécessaire. Veillez à ne pas surcharger le R&S FSH.

La puissance maximale admissible sur l'entrée RF est de 20 dBm (ou 100 mW).

Le R&S FSH peut être chargé avec une puissance de jusqu'à 30 dBm (ou 1 W) pendant un maximum de trois minutes. Si vous appliquez 1 W pendant une période plus longue, le R&S FSH peut être détruit.

L'entrée RF est protégée contre les décharges électrostatiques et les impulsions de tension au moyen d'un circuit de limitation.

#### **AVERTISSEMENT**  $\blacktriangle$

# **Risque de choc électrique**

Afin d'éviter les chocs électriques, la tension d'entrée DC ne doit jamais dépasser la valeur spécifiée sur le boîtier.

# **AVIS**

## **Risque d'endommagement du R&S FSH**

Pour éviter d'endommager le condensateur de couplage, l'atténuateur d'entrée ou le mélangeur, la tension d'entrée DC ne doit jamais dépasser la valeur spécifiée dans la fiche technique.

Connecteurs présents sur le R&S FSH

# <span id="page-22-0"></span>**2.4.2 Sortie du générateur suiveur**

La sortie du générateur suiveur est située sur le dessus du R&S FSH.

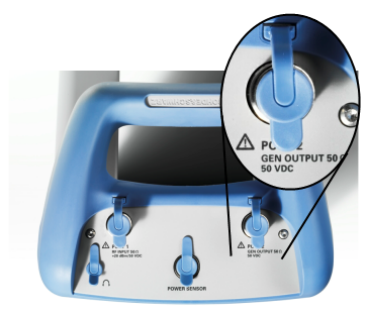

La puissance de sortie du générateur suiveur du R&S FSH est de 0 dBm (valeur nominale).

Avec un atténuateur à plots intégré, vous pouvez réduire la puissance de sortie du générateur suiveur d'un maximum de 40 dB par pas de 1 dB.

# **AVIS**

# **Risque d'endommagement du R&S FSH**

Pour éviter d'endommager la sortie du générateur suiveur, la tension inverse ne doit pas dépasser la tension indiquée sur le boîtier du R&S FSH.

# **2.4.3 Port de la sonde de puissance**

Le connecteur réservé aux sondes de puissance est situé sur le dessus du R&S FSH.

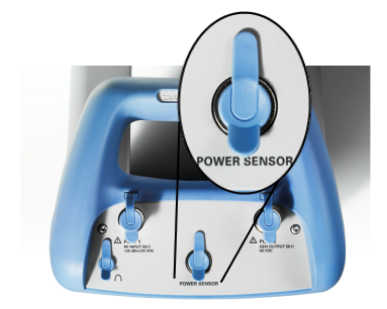

Le connecteur est configuré spécialement pour les sondes de puissance. Il est utilisé à la fois pour l'alimentation électrique et le transfert de données via l'interface de la sonde de puissance.

En outre, vous pouvez connecter l'antenne isotrope R&S TS-EMF (n° de référence 1158.9295.13) à ce connecteur.

Connecteurs présents sur le R&S FSH

# <span id="page-23-0"></span>**2.4.4 Jack pour casque d'écoute**

Le connecteur de 3,5 mm pour les casques d'écoute est situé sur le dessus du R&S FSH.

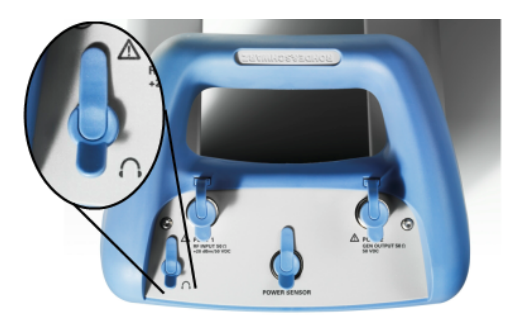

L'impédance interne du connecteur est d'environ 10 ohms.

# **2.4.5 Entrée AUX**

L'entrée AUX est située sur le côté gauche du R&S FSH, sous un couvercle de protection.

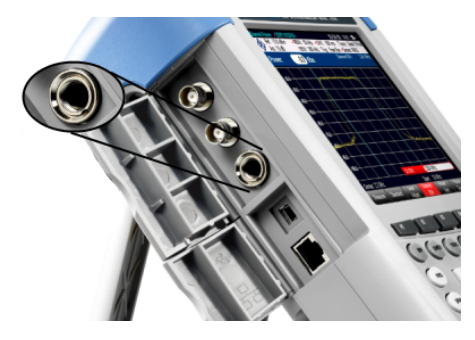

Vous pouvez connecter différents accessoires tels que le récepteur GPS R&S HA-Z240 (n° de référence 1309.6700.02) au connecteur AUX.

# **2.4.6 Connecteurs BNC**

Les connecteurs BNC sont situés sur le côté gauche du R&S FSH, derrière un couvercle de protection.

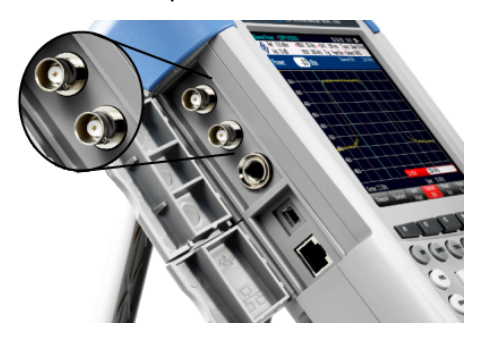

<span id="page-24-0"></span>Vous pouvez configurer les deux connecteurs BNC pour différentes applications. Les noms des connexions sont gravés à l'intérieur des couvercles de protection.

# **2.4.6.1 EXT TRIG / EXT REF**

Le premier connecteur BNC (supérieur) est destiné à l'application d'un déclencheur externe ou d'un signal de référence externe.

Le déclencheur externe est réservé à la configuration d'entrée. Il contrôle le démarrage de la mesure et doit être sélectionné dans le menu "Balayage". Le seuil du déclencheur est similaire à celui de signaux TTL.

Le signal de référence 10 MHz, que vous pouvez appliquer, est utilisé pour la synchronisation de la fréquence. Le niveau du signal de référence doit être supérieur à 0 dBm. Si l'entrée est configurée pour la référence externe, mais si aucun signal de référence n'est présent, le R&S FSH affiche dans ce cas un avertissement sur l'écran. Ceci a pour but d'éviter aux utilisateurs d'effectuer une mesure en l'absence de référence valable.

Pour plus d'informations, reportez-vous à "[Configuration du R&S FSH"](#page-30-0) à la page [22.](#page-30-0)

# **2.4.6.2 BIAS Port 1 / BIAS Port 2**

Si vous les utilisez en tant que ports BIAS, les deux connecteurs BNC sont des entrées à courant continu.

Un objet testé peut être alimenté en courant par le biais des entrées à courant continu BIAS Port 1 et BIAS Port 2. Le courant continu est alimenté à l'aide d'un adaptateur secteur approprié (600 mA max. / 50 V max.).

## **2.4.6.3 Sortie IF / vidéo**

Le deuxième connecteur BNC (inférieur) peut être utilisé en tant que sortie de fréquence intermédiaire (21,4 MHz) ou en tant que sortie vidéo.

# **AVIS**

### **Risque d'endommagement du R&S FSH**

Pour éviter d'endommager la sortie du générateur suiveur, n'appliquez jamais des courants supérieurs à 600 mA ou des tensions supérieures à 20 V aux connecteurs BNC si les connecteurs BNC ne sont pas configurés en tant que ports d'entrée BIAS.

S'ils sont configurés en tant que ports BIAS, n'appliquez jamais des courants supérieurs à 600 mA ou des tensions supérieures à 50 V.

Connecteurs présents sur le R&S FSH

# <span id="page-25-0"></span>**2.4.7 Ports mini USB et LAN**

Les ports mini USB et LAN sont situés sur le côté gauche du R&S FSH, derrière un couvercle de protection.

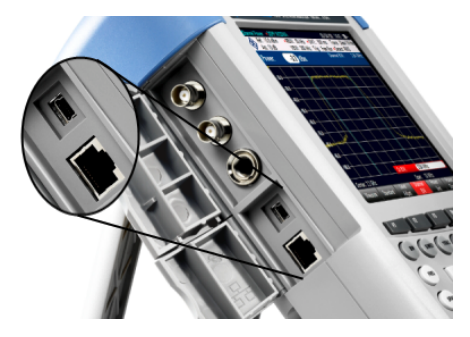

Vous pouvez connecter le R&S FSH à un PC via USB ou LAN et transférer des données dans les deux directions.

Configurez la connexion USB ou LAN via la boîte de dialogue "Configuration instrument". Pour plus d'informations, reportez-vous à "[Configuration du R&S FSH"](#page-30-0) à la page [22.](#page-30-0)

# **2.4.8 Dispositif de verrouillage mécanique**

Il est possible de fixer un verrou Kensington au boîtier du R&S FSH afin de fixer mécaniquement le R&S FSH sur une station de travail.

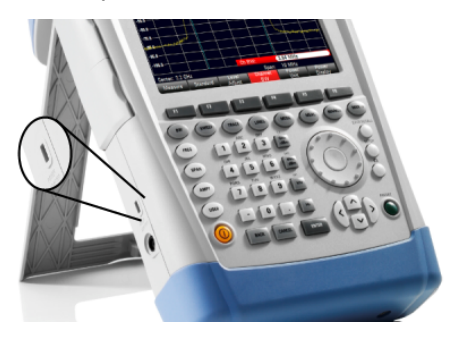

# **2.4.9 Port DC**

Le port DC est situé sur le côté gauche du R&S FSH.

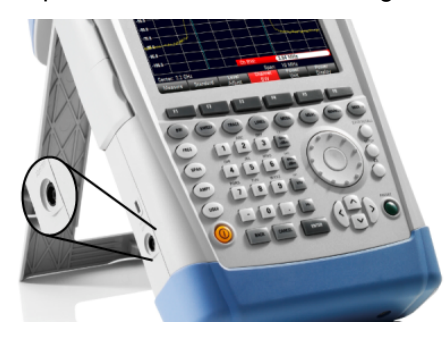

<span id="page-26-0"></span>Le R&S FSH est alimenté en courant au moyen d'un transformateur d'alimentation AC/DC par le biais du connecteur DC. Vous pouvez également utiliser le connecteur DC pour charger la batterie.

# **2.4.10 Port USB**

Les modèles R&S FSH avec une bande passante de 20 MHz comportent un port USB (n° de série 105000 et supérieur).

Le port USB est situé sur le côté droit du R&S FSH, derrière un couvercle de protection.

Vous pouvez utiliser l'interface USB pour connecter un stick mémoire et enregistrer des datasets ou des captures d'écran.

# **2.4.11 Logement pour carte SD**

Le logement pour carte SD est situé sur le côté droit du R&S FSH, derrière un couvercle de protection.

# <span id="page-27-0"></span>**2.5 Options de gestion**

Pour les tâches de mesure spéciales, vous pouvez adapter le R&S FSH avec différentes options logicielles.

# **2.5.1 Activation d'options**

Pour activer les options, vous devez entrer un code. Le code est basé sur le numéro de série unique du R&S FSH.

- $\blacktriangleright$  Appuyez sur la touche SETUP.
- ▶ Appuyez sur la touche logicielle "Options installées" ("Installed Options").
- ▶ Sélectionnez l'élément "Installer option..." ("Install Option").
- $\blacktriangleright$  Appuyez sur la touche ENTER.

Le R&S FSH ouvre un champ de saisie permettant d'entrer le code d'option.

- Entrez le code d'option approprié.
- $\triangleright$  Confirmez la saisie avec la touche ENTER.

Si vous avez entré le bon code, le R&S FSH affiche

**Installation successful!** 

Si vous avez entré un code incorrect, le R&S FSH affiche

Invalid key code!

Entrez le code correct.

# **2.5.2 Vérification des options installées**

Dans le menu "Configuration", le R&S FSH affiche toutes les options actuellement installées.

- Appuyez sur la touche SETUP.
- X Appuyez sur la touche logicielle "Options installées" ("Installed Options").

Le R&S FSH affiche une liste de l'ensemble des options disponibles et l'état courant de l'option :

- "Installée" ("Installed"): l'option est installée et opérationnelle.
- B "Installée portable" ("Installed Portable"): l'option est installée et opérationnelle, la licence est du type portable.
- "Supprimée : <code option>" ("Removed"): indique que la licence portable a été supprimée du R&S FSH et est prête à être transférée sur un autre R&S FSH.

# <span id="page-28-0"></span>**2.5.3 Options de gestion à l'aide d'un navigateur Web**

Si vous utilisez le R&S FSH dans un réseau local d'entreprise (LAN), vous pouvez gérer les options du micrologiciel à l'aide d'un navigateur Web (p. ex. Microsoft Internet Explorer ou Mozilla Firefox).

Pour plus d'informations sur la connexion d'un R&S FSH à un réseau LAN, reportezvous à "Connexion du R&S FSx à un PC" à la page 30.

Après avoir connecté le R&S FSH, ouvrez votre navigateur Web.

Entrez l'adresse IP du R&S FSH dans la barre d'adresse du navigateur Web.

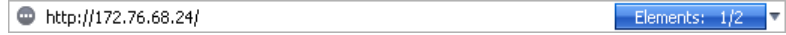

Le navigateur accède au gestionnaire de licences Rohde & Schwarz. Dans cette partie du gestionnaire de licences, vous pouvez installer et activer des licences sur le R&S FSH.

Cette page contient trois zones.

La première zone montre les détails de l'unité connectée, avec l'ID et l'adresse IP de l'unité.

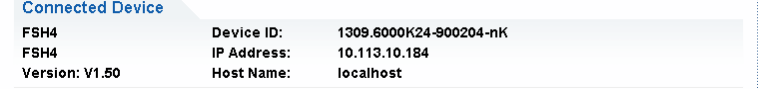

La deuxième zone fournit la fonctionnalité pour installer et activer les licences.

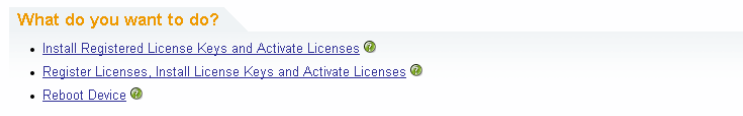

Installation de numéros de licence enregistrés et activation de licences

Suivez ce lien si vous avez acheté une licence enregistrée. Les licences enregistrées fonctionnent uniquement en combinaison avec un ID d'unité spécifique.

- Enregistrement de licences, installation de numéros de licence et activation de licences

Suivez ce lien si vous avez acheté une licence non enregistrée. Les licences non enregistrées fonctionnent uniquement en combinaison avec un ID d'unité spécifique.

Redémarrage de l'unité

Suivez ce lien pour redémarrer le R&S FSH.

O) -

Ouvre une aide en ligne détaillée concernant la rubrique correspondante.

La troisième zone fournit des conseils sur l'utilisation du gestionnaire de licences si vous déplacez la souris sur l'une des options.

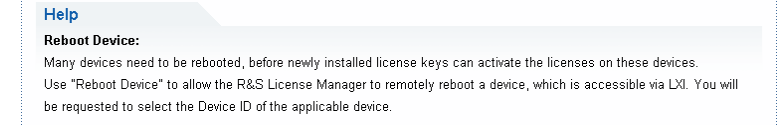

Si vous possédez déjà un ou plusieurs R&S FSH équipé(s) d'options, vous pouvez également gérer les licences de ces options sur la page Web du gestionnaire de licences.

Appuyez sur le bouton Manage Licenses

Le navigateur accède à une autre partie du gestionnaire de licences. Dans cette partie du gestionnaire de licences, vous pouvez gérer les licences déjà installées sur votre R&S FSH.

Cette page contient deux zones.

La première zone fournit la fonctionnalité pour gérer les licences déjà installées sur une unité.

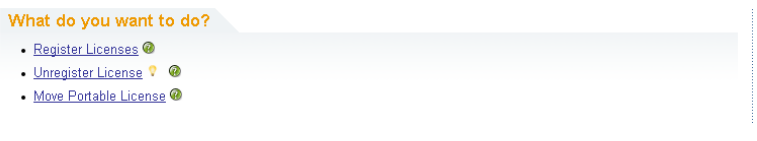

Enregistrement de licences

Suivez ce lien si vous avez acheté une licence non enregistrée. Les licences non enregistrées fonctionnent uniquement en combinaison avec un ID d'unité spécifique.

Licence non enregistrée

Suivez ce lien si vous avez installé une licence portable. Les licences portables fonctionnent en combinaison avec plusieurs ID d'unité. Cependant, vous devez la désenregistrer sur une unité avant de pouvoir l'utiliser sur une autre.

Déplacement de licences portables

Suivez ce lien si vous souhaitez déplacer une licence portable. Il est possible de déplacer une licence portable sans désenregistrer la licence.

O -

Ouvre une aide en ligne détaillée concernant la rubrique correspondante.

La deuxième zone fournit des conseils sur l'utilisation du gestionnaire de licences si vous déplacez la souris sur l'une des options.

Après avoir suivi l'un des liens, suivez les instructions affichées dans le navigateur. Si vous rencontrez des problèmes au cours de la procédure de licence, vous pouvez accéder à tout moment à l'aide en ligne au moyen de l'icône . L'aide en ligne contient une description complète de l'ensemble de la fonctionnalité offerte par le gestionnaire de licences.

# <span id="page-30-0"></span>**2.6 Configuration du R&S FSH**

Dans la boîte de dialogue "Configuration instrument", le R&S FSH permet d'accéder à différents paramètres généraux, qui sont indépendants du mode de fonctionnement du R&S FSH.

- $\blacktriangleright$  Appuyez sur la touche SETUP.
- ▶ Appuyez sur la touche logicielle "Configuration instrument" ("Instrument Setup").

Le R&S FSH ouvre la boîte de dialogue correspondante.

► Sélectionnez l'élément que vous souhaitez modifier à l'aide du sélecteur rotatif ou des touches de direction.

# **2.6.1 Paramètres matériels**

Les paramètres matériels concernent des paramètres liés aux matériels internes et connectés.

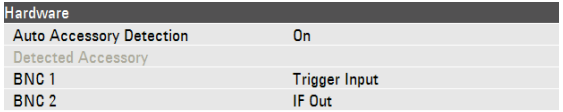

# **Utilisation de la détection automatique des accessoires**

- ▶ Dans la boîte de dialogue "Configuration instrument", sélectionnez l'élément "Détection auto accessoire" ("Auto Accessory Detection").
- $\blacktriangleright$  Appuyez sur la touche ENTER.

Un menu déroulant, permettant d'activer et désactiver la détection automatique, s'ouvre.

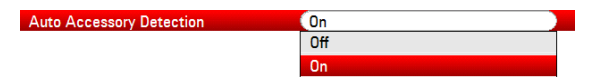

- Sélectionnez "Act." ("On") pour activer la détection automatique des accessoires.
- Confirmez la sélection avec la touche ENTER.

Si le paramètre est activé, le R&S FSH détecte automatiquement les accessoires connectés au R&S FSH. L'accessoire correspondant est affiché dans le champ "Accessoire détecté" ("Detected Accessory").

### **Configuration des connecteurs BNC**

Vous pouvez utiliser les connecteurs BNC pour différentes applications. Pour plus d'informations, reportez-vous à "[Connecteurs BNC"](#page-23-0) à la page [15.](#page-23-0)

- Dans la boîte de dialogue "Configuration instrument", sélectionnez l'élément "BNC 1".
- Appuyez sur la touche ENTER.

<span id="page-31-0"></span>Un menu déroulant, permettant de sélectionner la fonction des connecteurs BNC, s'ouvre.

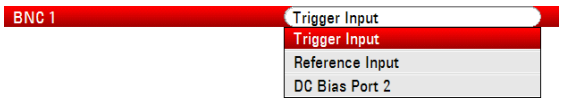

- $\blacktriangleright$  Sélectionnez l'application dont vous avez besoin.
- $\triangleright$  Confirmez la sélection avec la touche ENTER.

La procédure de configuration du deuxième connecteur BNC est similaire.

Au lieu de sélectionner l'élément "BNC 1", sélectionnez l'élément "BNC 2".

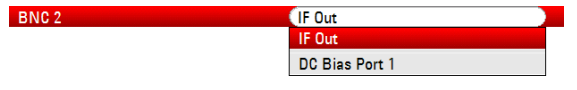

# **2.6.2 Configuration du récepteur GPS**

Le R&S FSH peut localiser votre position exacte si vous l'équipez avec le récepteur GPS HS-Z240 (n° de référence 1309.6700.02).

Pour travailler avec le récepteur GPS, branchez-le à l'entrée AUX.

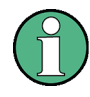

### **Fréquence pilote GPS**

Veuillez noter que la fréquence pilote est ajustée automatiquement dès que la fonction Récepteur GPS est activée et en présence d'une connexion fixe avec un nombre suffisant de satellites.

La boîte de dialogue "Configuration instrument" permet d'accéder à tous les paramètres nécessaires pour configurer le récepteur GPS.

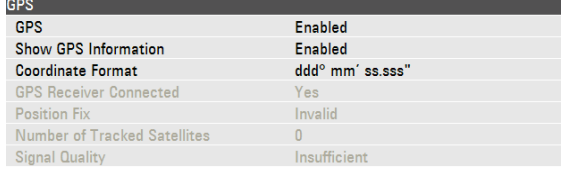

En outre, le R&S FSH montre des informations sur la connexion GPS, telles que le nombre de satellites suivis ou la qualité du signal.

# **Activation du récepteur GPS**

- ▶ Dans la boîte de dialogue "Configuration instrument", sélectionnez l'élément "Fonction GPS" ("GPS Function").
- $\blacktriangleright$  Appuyez sur la touche ENTER.

Un menu déroulant, permettant d'activer et désactiver le récepteur GPS, s'ouvre.

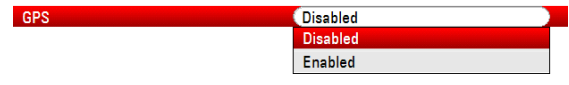

- ▶ Sélectionnez l'élément de menu "Activé" ("Enabled") pour activer le récepteur GPS.
- Confirmez la sélection avec la touche ENTER.

### **Affichage des informations GPS**

- Dans la boîte de dialogue "Configuration instrument", sélectionnez l'élément "Montrer info GPS" ("Show GPS Information").
- $\blacktriangleright$  Appuyez sur la touche ENTER.

Un menu déroulant, permettant d'activer et désactiver l'affichage des coordonnées GPS, s'ouvre.

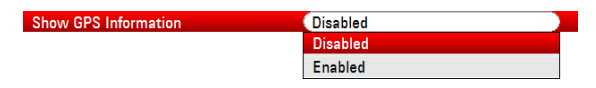

- ▶ Sélectionnez l'élément de menu "Activé" ("Enabled") pour activer le récepteur GPS.
- $\triangleright$  Confirmez la sélection avec la touche ENTER.

# **Configuration du format des coordonnées**

- ▶ Dans la boîte de dialogue "Configuration instrument", sélectionnez l'élément "Format coordonnée" ("Coordinate Format").
- $\blacktriangleright$  Appuyez sur la touche ENTER.

Un menu déroulant, permettant de sélectionner le format des coordonnées, s'ouvre.

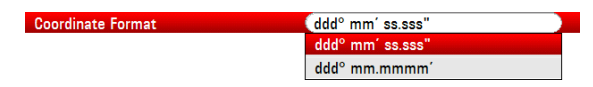

- $\triangleright$  Sélectionnez le format, qui vous semble le plus confortable, à l'aide du menu déroulant.
- $\triangleright$  Confirmez la sélection avec la touche ENTER.

### **Affichage des informations GPS**

Le R&S FSH affiche les informations GPS dans une barre bleue située sous les paramètres matériels.

Lorsque la connexion avec un satellite est perdue, la barre passe au rouge et les coordonnées GPS sont affichées entre crochets. Cependant, le R&S FSH continue d'afficher la dernière position valable.

L'état du verrouillage satellite est affiché dans la barre de titre.

dans la barre de titre indique que le récepteur GPS est activé et qu'il existe une connexion fixe avec un nombre suffisant de satellites pour que le récepteur GPS fournisse les coordonnées. La barre d'informations GPS est bleue.

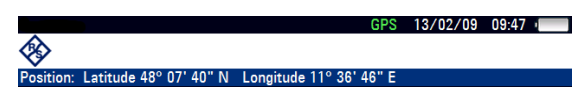

<span id="page-33-0"></span>dans la barre de titre indique que le récepteur GPS est activé, mais qu'il n'existe pas de connexion fixe avec un satellite. La barre d'informations GPS est rouge. Les coordonnées ne sont pas actualisées.

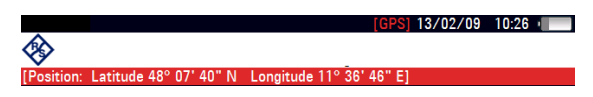

**ELE** dans la barre de titre indique que le récepteur GPS est activé, mais que le récepteur n'est pas connecté, est connecté de façon incorrecte ou est défectueux. La barre d'informations GPS est rouge. Les coordonnées ne sont pas actualisées.

La barre de titre n'affiche aucun symbole si le récepteur GPS n'est pas activé.

Si le récepteur GPS est connecté et activé lorsque vous démarrez le R&S FSH, ce dernier demande s'il faut restaurer les coordonnées GPS, qui étaient active juste avant l'arrêt de l'appareil.

# **2.6.3 Réglage de la date et de l'heure**

Le R&S FSH dispose d'une horloge interne, capable de générer un horodateur. Dans la boîte de dialogue "Configuration instrument", vous pouvez régler à la foi la date et l'heure.

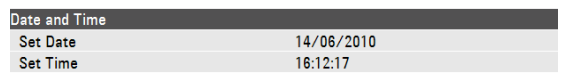

### **Réglage de la date**

- Dans la boîte de dialogue "Configuration instrument", sélectionnez l'élément "Régler la date" ("Set Date").
- $\rightarrow$  Appuyez sur la touche ENTER.
- X Entrez la date souhaitée à l'aide des touches numériques. L'ordre dépend du format de date.

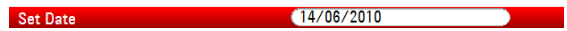

Confirmez la saisie avec la touche ENTER.

# **Réglage de l'heure**

- ▶ Dans la boîte de dialogue "Configuration instrument", sélectionnez l'élément "Régler l'heure" ("Set Time").
- Appuyez sur la touche ENTER.
- Entrez l'heure souhaitée à l'aide des touches numériques.

 $(16:12:51)$ Set Time

Confirmez la saisie avec la touche ENTER.

Après avoir entré l'heure, le R&S FSH vérifie la validité de l'heure. Si elle n'est pas valable, il règle la prochaine heure valable.

# <span id="page-34-0"></span>**2.6.4 Paramètres régionaux**

Les paramètres régionaux vous permettent de sélectionner une langue, un format de date et une unité de longueur différents.

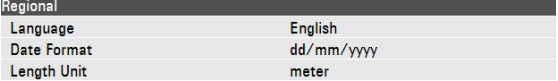

# **Sélection de la langue**

Le R&S FSH met à disposition plusieurs langues pour l'interface utilisateur.

- $\blacktriangleright$  Dans la boîte de dialogue "Configuration instrument", sélectionnez l'élément "Language".
- $\blacktriangleright$  Appuyez sur la touche ENTER.

Un menu déroulant s'ouvre pour sélectionner la langue.

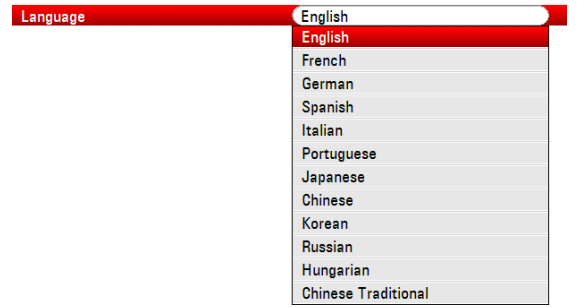

- Sélectionnez l'une des langues à partir du menu déroulant.
- Confirmez la sélection avec la touche ENTER.

# **Réglage du format de date**

Le R&S FSH propose différents formats de date.

- Dans la boîte de dialogue "Configuration instrument", sélectionnez l'élément "Format date" ("Date Format").
- $\blacktriangleright$  Appuyez sur la touche ENTER.

Un menu déroulant s'ouvre pour sélectionner le format de la date.

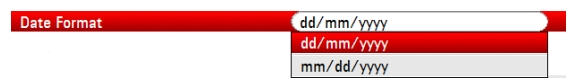

- Sélectionnez le format de date, qui vous semble le plus confortable, à l'aide du menu déroulant.
- Confirmez la sélection avec la touche ENTER.

### <span id="page-35-0"></span>**Configuration de l'unité de longueur**

- Dans la boîte de dialogue "Configuration instrument", sélectionnez l'élément "Unité longueur".
- Appuyez sur la touche ENTER.

Un menu déroulant s'ouvre pour sélectionner l'unité de longueur.

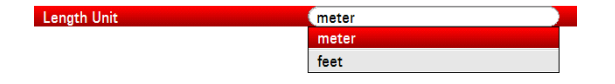

- X Sélectionnez l'unité de longueur, qui vous semble la plus confortable, à l'aide du menu déroulant.
- Confirmez la sélection avec la touche ENTER.

# **2.6.5 Paramètres d'affichage**

Les paramètres d'affichage configurent l'affichage du R&S FSH.

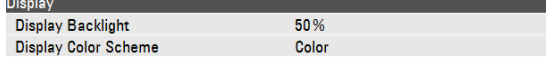

Le dispositif d'affichage du R&S FSH est un écran LCD TFT couleur.

En intérieur, sa luminosité dépend de l'intensité du rétroéclairage. Pour trouver un compromis entre durée de fonctionnement de la batterie et qualité d'affichage de l'écran, réglez l'intensité du rétroéclairage à la luminosité minimale nécessaire.

Pour optimiser l'angle de vision, réglez les paramètres de couleur. Pour obtenir un contraste maximum, l'écran peut être commuté de l'affichage couleur en affichage noir et blanc. Dans des conditions d'éclairage extrêmes, il peut être avantageux de sélectionner un affichage monochrome à contraste élevé.

# **Réglage du rétroéclairage du visuel**

- ▶ Dans la boîte de dialogue "Configuration instrument", sélectionnez l'élément "Rétroéclairage visuel" ("Display Backlight").
- Appuyez sur la touche ENTER.
- Entrez l'intensité du rétroéclairage souhaitée à l'aide des touches numériques.

#### **Display Backlight**  $60%$

L'intensité du rétroéclairage est un pourcentage entre 0 % et 100 %, 100 % représentant la luminosité maximale.

Confirmez la saisie avec la touche ENTER.

# **Sélection de la combinaison de couleurs du visuel**

- ▶ Dans la boîte de dialogue "Configuration instrument", sélectionnez l'élément "Combin. coul. visuel" ("Display Color Scheme").
- $\blacktriangleright$  Appuyez sur la touche ENTER.

Un menu déroulant s'ouvre pour sélectionner la combinaison de couleurs.

<span id="page-36-0"></span>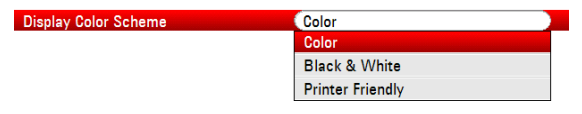

- Sélectionnez "Couleur" ("Color") pour régler le visuel en tant qu'écran couleur ou "Noir & blanc" ("Black & White") pour le régler en tant qu'écran monochrome. La combinaison de couleurs, adaptée à l'imprimante, inverse les couleurs.
- $\triangleright$  Confirmez la sélection avec la touche ENTER.

# **2.6.6 Paramètres audio**

Les paramètres audio concernent le volume du clic de touche et du bip système.

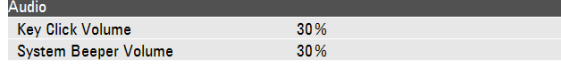

# **Réglage du volume du clic de touche**

Le volume du clic de touche règle le volume du son que le R&S FSH produit lorsque vous appuyez sur une touche ou une touche logicielle.

- ▶ Dans la boîte de dialogue "Configuration instrument", sélectionnez l'élément "Volume du clic de touche" ("Key Click Volume").
- $\blacktriangleright$  Appuyez sur la touche ENTER.
- Entrez le volume souhaité à l'aide des touches numériques.

#### Key Click Volume  $\frac{30\%}{200\%}$

Le volume du clic de touche est un pourcentage entre 0 % et 100 %, 100 % représentant le volume le plus fort.

 $\triangleright$  Confirmez la saisie avec la touche ENTER.

# **Réglage du volume du bip système**

Le volume du bip système règle le volume du bip système du R&S FSH, utilisé par exemple en cas d'apparition d'une boîte de message.

- ▶ Dans la boîte de dialogue "Configuration instrument", sélectionnez l'élément "Volume du bip système" ("System Beeper Volume").
- $\blacktriangleright$  Appuyez sur la touche ENTER.
- Entrez le volume souhaité à l'aide des touches numériques.

# System Beeper Volume 200 %

Le volume du bip système est un pourcentage entre 0 % et 100 %, 100 % représentant le volume le plus fort.

 $\triangleright$  Confirmez la saisie avec la touche ENTER.

# <span id="page-37-0"></span>**2.6.7 Paramètres d'alimentation**

Les paramètres d'alimentation indiquent l'état de la source d'alimentation actuelle et la configurent.

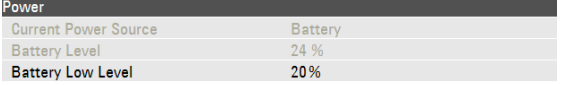

## **Réglage du niveau bas de la batterie**

Lorsque le niveau bas de la batterie est atteint, le symbole "batterie" affiché dans la barre de titre passe au rouge et se met à clignoter.

- Dans la boîte de dialogue "Configuration instrument", sélectionnez l'élément "Niveau bas de batterie" ("Battery Low Level").
- $\blacktriangleright$  Appuyez sur la touche ENTER.
- A l'aide des touches numériques, entrez le seuil souhaité en pour-cent pour une batterie entièrement chargée.

 $-20%$ **Battery Low Level** 

 $\triangleright$  Confirmez la saisie avec la touche ENTER.

Le niveau actuel de la batterie est affiché dans la ligne "Niveau de batterie" ("Battery Level").

# **2.6.8 Auto-alignement**

L'auto-alignement calibre les réglages de l'instrument pour l'analyse de réseau vectoriel. Pendant l'auto-alignement, le R&S FSx génère de nouvelles données de calibrage d'usine et écrase l'ancien calibrage d'usine.

Pour l'auto-alignement, un court-circuit ("Court-circuit"), un circuit ouvert ("Circuit ouvert") et une charge de 50 ohms ("Charge") sont nécessaires. De plus, une connexion transversale doit être établie au moyen d'un câble approprié.

Dans la boîte de dialogue "Configuration instrument", sélectionnez l'élément "Autoalignement" ("Self Alignment").

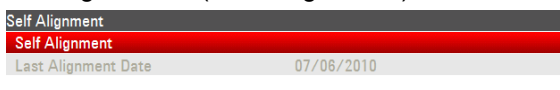

 $\blacktriangleright$  Appuyez sur la touche ENTER.

Le R&S FSH lance la procédure d'auto-alignement et affiche une boîte de message d'avertissement.

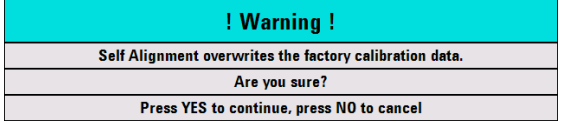

Si vous appuyez sur "Oui" ("Yes"), l'auto-alignement démarre. Suivez les instructions affichées à l'écran.

Si vous appuyez sur "Non" ("No"), le R&S FSH interrompt l'auto-alignement.

# <span id="page-38-0"></span>**2.6.9 Rétablissement des paramètres d'usine du R&S FSH**

Vous pouvez soit présélectionner le R&S FSH, soit rétablir ses paramètres d'usine.

### **Présélection du R&S FSH**

La touche de PRESET rétablit la configuration par défaut du R&S FSH pour le mode de fonctionnement actuellement actif.

Ceci vous permet de définir une nouvelle configuration basée sur des paramètres de mesure définis, sans que les paramètres d'une mesure précédente ne restent involontairement actifs.

Appuyez sur la touche PRESET.

## **Rétablissement des paramètres d'usine du R&S FSH**

La fonction "Rétablir les paramètres d'usine" restaure les valeurs par défaut, réglées en usine, du R&S FSH.

Pendant un rétablissement des paramètres d'usine, le R&S ZVH restaure la configuration d'origine. Cette fonction supprime également les datasets personnalisés (lignes de valeur limite, valeurs par défaut, tableaux de canaux, modèles de câbles, etc.). En revanche, elle réinstalle tous les datasets, qui étaient disponibles après la livraison.

# **AVIS**

### **Risque de perte de données**

Tous les datasets, que vous avez enregistrés, seront supprimés au cours d'un rétablissement des paramètres d'usine.

▶ Dans la boîte de dialogue "Configuration instrument", sélectionnez l'élément "Rétablir paramètres d'usine" ("Reset to Factory Settings").

eset to Factory Settings

 $\blacktriangleright$  Appuyez sur la touche ENTER.

Le R&S FSH lance la procédure de rétablissement des paramètres d'usine et affiche une boîte de message d'avertissement.

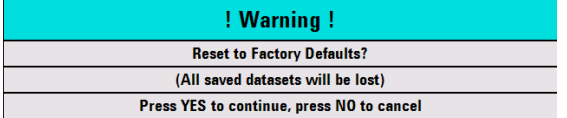

Si vous appuyez sur "Oui" ("Yes"), le R&S FSH procède au rétablissement des paramètres d'usine. Pendant le redémarrage, il affiche une fenêtre d'information.

Si vous appuyez sur "Non" ("No"), le R&S FSH interrompt le rétablissement des paramètres d'usine.

# <span id="page-39-0"></span>**2.7 Connexion du R&S FSH à un PC**

Le R&S FSH est livré avec le progiciel R&S FSH4View. Il est destiné à documenter les résultats de mesure, créer des lignes de valeur limite ou des tableaux de canaux, etc., sur votre PC.

Vous pouvez configurer une connexion entre le R&S FSH et R&S FSH4View, soit via son port LAN, soit via son port mini USB.

Vous devez installer le logiciel R&S FSH4View sur le PC avant que la connexion ne soit réalisée. A cette fin, insérez le CD-ROM fourni dans le lecteur de CD. A partir du menu "autostart", sélectionnez l'élément R&S FSH4View afin d'installer le logiciel. Suivez les instructions affichées à l'écran.

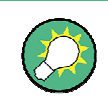

# **Paramètres du pare-feu**

Si aucune connexion ne peut être établie entre le logiciel et le R&S FSH après une configuration réussie, vérifiez les paramètres du pare-feu installé sur votre PC.

# **2.7.1 Connexion via LAN**

Vous pouvez connecter le R&S FSH directement au PC à l'aide du câble LAN fourni avec l'appareil. Le port LAN est situé sur le côté gauche du R&S FSH, derrière un couvercle de protection. Pour plus d'informations, reportez-vous à "[Ports mini USB et](#page-25-0)  [LAN"](#page-25-0) à la page [17.](#page-25-0)

Vous pouvez configurer la connexion LAN dans la boîte de dialogue "Instrument Settings".

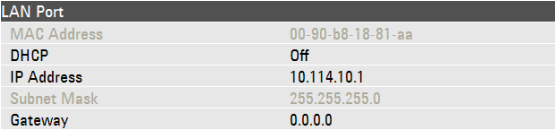

Par défaut, le protocole DHCP (Dynamic Host Configuration Protocol) est actif sur le R&S FSH. Celui-ci doit être désactivé pour une connexion directe.

- ▶ Dans la boîte de dialogue "Configuration instrument", sélectionnez l'élément "DHCP".
- $\blacktriangleright$  Appuyez sur la touche ENTER.

Un menu déroulant s'ouvre pour configurer l'état DHCP.

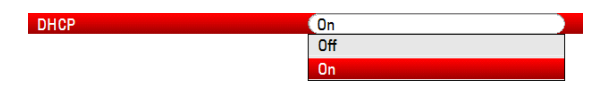

Sélectionnez "Désact" ("Off") pour désactiver le protocole DHCP.

### **Configuration d'une adresse IP**

Pour établir une connexion, l'adresse IP du PC et celle du R&S FSH doivent être identiques, à l'exception des chiffres venant après le dernier point.

### **Exemple**

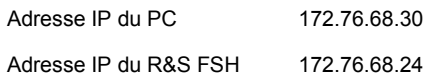

Identifiez l'adresse IP de votre PC, p. ex. dans la fenêtre Microsoft Propriétés TCP/IP.

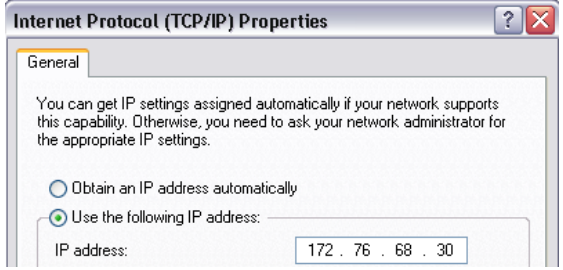

- $\blacktriangleright$  Dans la boîte de dialogue "Configuration instrument", sélectionnez l'élément "Adresse IP" ("IP Address").
- $\blacktriangleright$  Appuyez sur la touche ENTER.
- ▶ Entrez l'adresse IP du PC à l'aide des touches numériques.

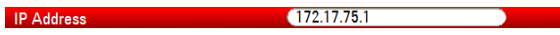

 $\triangleright$  Confirmez la saisie avec la touche ENTER.

### **Configuration du masque de sous-réseau**

Vous devez également adapter le masque de sous-réseau du PC à celui du R&S FSH afin d'établir la connexion.

X Identifiez le masque de sous-réseau de votre PC, p. ex. dans la fenêtre Microsoft Propriétés TCP/IP.

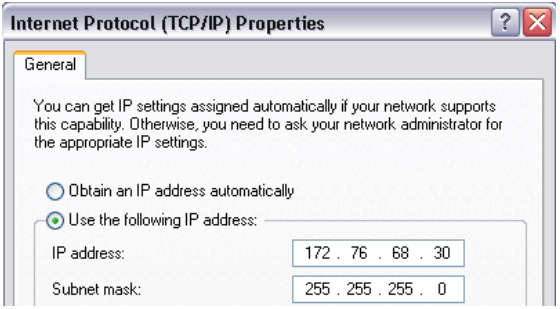

- ▶ Dans la boîte de dialogue "Configuration instrument", sélectionnez l'élément "Masque sous-réseau" ("Subnet Mask").
- $\blacktriangleright$  Appuyez sur la touche ENTER.

Entrez le masque sous-réseau du PC à l'aide des touches numériques.

255.255.255.0

Confirmez la saisie avec la touche ENTER.

# **Configuration du logiciel R&S FSH4View**

- Démarrez le R&S FSH4View.
- Sélectionnez l'onglet "LAN" dans la boîte de dialogue "Instrument Connect".

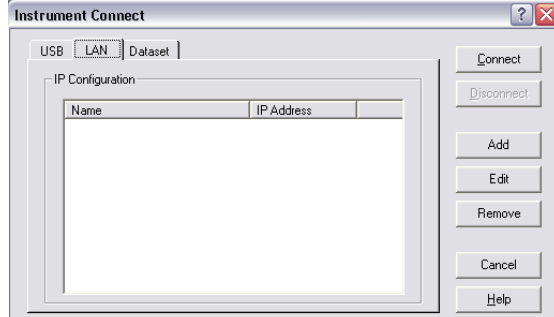

Appuyez sur le bouton "Ajouter" pour créer une nouvelle connexion de réseau.

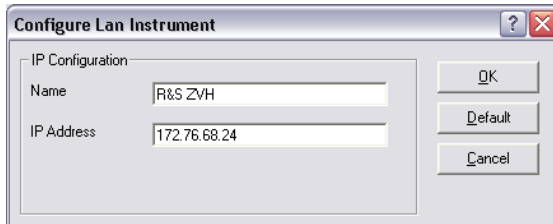

- ▶ Spécifiez un nom pour la nouvelle connexion de réseau, p. ex. R&S FSH.
- ▶ Entrez l'adresse IP pour le R&S FSH (dans ce cas 172.76.68.24)
- $\triangleright$  Confirmez la saisie avec le bouton "OK".

La connexion est à présent créée et configurée, et est ajoutée à la liste de configuration IP.

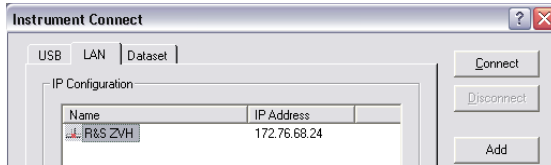

- Sélectionnez la nouvelle connexion appelée R&S FSH.
- Appuyez sur le bouton Connecter pour établir la connexion.

# <span id="page-42-0"></span>**2.7.2 Connexion via un réseau LAN existant**

Vous pouvez soit reprendre l'adresse IP du R&S FSH automatiquement à partir du serveur DHCP, soit assigner manuellement une adresse fixe. Avec l'assignation manuelle, une adresse IP et un masque de sous-réseau fixes doivent être assignés au R&S FSH, comme décrit dans le chapitre relatif à la connexion LAN directe. Ensuite, le logiciel R&S FSH4View doit être configuré, comme décrit, avec l'adresse IP assignée.

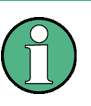

### **Adresse IP libre**

Contactez votre administrateur des systèmes informatiques pour obtenir une adresse IP libre.

Dans les réseaux comportant un serveur DHCP, le protocole DHCP permet une assignation automatique de la configuration réseau au R&S FSH connecté via câble LAN. Pour ce faire, le protocole DHCP doit être activé sur le R&S FSH.

DHCP est actif par défaut. Si ce n'est pas le cas, procédez comme suit :

- ▶ Dans la boîte de dialogue "Configuration instrument", sélectionnez l'élément "DHCP".
- Appuyez sur la touche ENTER.

Un menu déroulant s'ouvre pour configurer l'état DHCP.

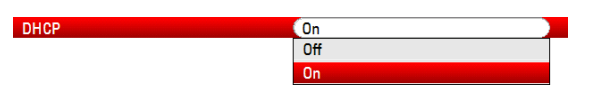

Sélectionnez "Act." ("On") pour activer le protocole DHCP.

Le R&S FSH a désormais une adresse IP et un masque de sous-réseau assignés par le serveur DHCP. Cette procédure peut prendre plusieurs secondes.

L'adresse IP et le masque de sous-réseau sont configurés automatiquement dans les entrées de menu correspondantes et ne sont plus accessibles pour l'édition.

Configurez le logiciel R&S FSH4View avec l'adresse IP et le masque de sous-réseau, tels que définis par le serveur DHCP. Pour plus d'informations, reportez-vous à "[Connexion via LAN"](#page-39-0) à la page [31.](#page-39-0)

# **2.7.3 Connexion via USB**

En guise d'alternative, vous pouvez connecter le R&S FSH au PC à l'aide du câble USB fourni avec l'appareil. L'interface mini USB est située sur le côté gauche du R&S FSH, derrière un couvercle de protection. Pour plus d'informations, reportez-vous à ["Ports mini USB et LAN"](#page-25-0) à la page [17.](#page-25-0)

Lorsque vous connectez pour la première fois le R&S FSH à un ordinateur, l'"Assistant de détection de nouveaux matériels" s'incruste sur le moniteur de l'ordinateur.

- X Sélectionnez l'élément "Installer le logiciel automatiquement (recommandé)".
- Confirmez la sélection en appuyant sur le bouton "Suivant".

Connexion du R&S FSH à un PC

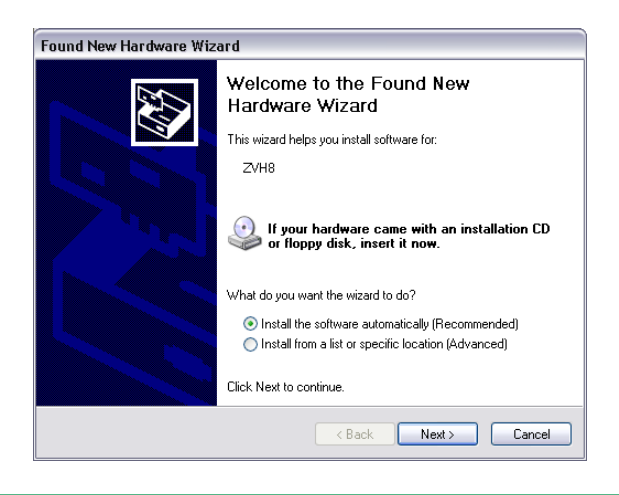

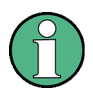

## **Pilotes USB nécessaires**

Veuillez noter que vous devez installer le logiciel R&S FSH4View sur le PC. C'est seulement dans ce cas que l'assistant matériel peut trouver les pilotes nécessaires pour la connexion USB.

En cas de succès, l'assistant signale, après quelques secondes, que le logiciel relatif au nouveau matériel a été installé.

- Terminez l'installation à l'aide du bouton "Terminer".
- Démarrez R&S FSH4View sur le PC.
- Sélectionnez l'onglet "USB" dans la boîte de dialogue "Instrument Connect".

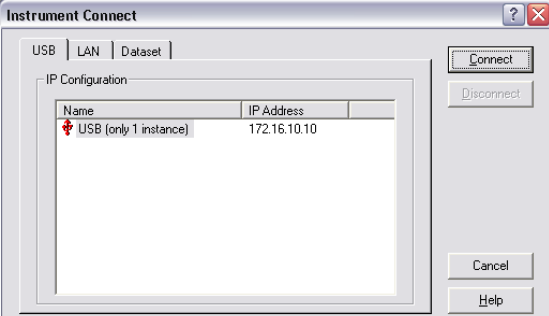

- Sélectionnez la connexion R&S FSH.
- Confirmez la sélection à l'aide du bouton "Connecter".

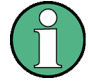

### **Adresse IP du R&S FSH**

Le R&S FSH émule en interne une connexion LAN. L'adresse IP affichée par le R&S FSH4View pour la connexion USB n'est donnée qu'à titre informatif. Sa valeur de 172.16.10.10 est fixe et ne peut être modifiée.

Utilisation de l'analyseur de spectre

# <span id="page-44-0"></span>3 Guide de démarrage rapide

Ce chapitre donne un bref aperçu des premières étapes de mesures, que vous pouvez effectuer avec le R&S FSH.

# **3.1 Utilisation de l'analyseur de spectre**

Ce chapitre donne un bref aperçu des premières étapes de mesures, que vous pouvez effectuer avec le R&S FSH.

# **3.1.1 Atténuation du signal**

Vous pouvez atténuer le signal à un niveau approprié, soit manuellement, soit automatiquement.

En cas d'atténuation automatique, le niveau d'atténuation au niveau de l'entrée RF dépend du niveau de référence actuel. Le R&S FSH fournit deux moyens d'atténuation automatique.

Pour la sensibilité la plus haute possible, il fournit le mode d'atténuation "Faible bruit auto". Pour l'intermodulation la plus basse possible, il fournit le mode "Faible distorsion auto".

La principale différence entre les deux modes est que le niveau d'atténuation, dans le cas de "Faible distorsion auto", est supérieur de 5 à 10 dB à celui pour "Faible bruit auto". Dans l'état par défaut, "Faible distorsion auto" est actif.

- $\blacktriangleright$  Appuyez sur la touche AMPT.
- Appuyez sur la touche logicielle "Att RF/Amp/Imp".
- ▶ Sélectionnez l'élément de menu "Faible bruit auto" ("Auto Low Distortion") ou "Faible distorsion auto" ("Auto Low Noise").

Le R&S FSH affiche le niveau d'atténuation courant dans l'aperçu des paramètres matériels (légende "Att.:"). L'élément de menu actuellement actif est affiché sur fond vert.

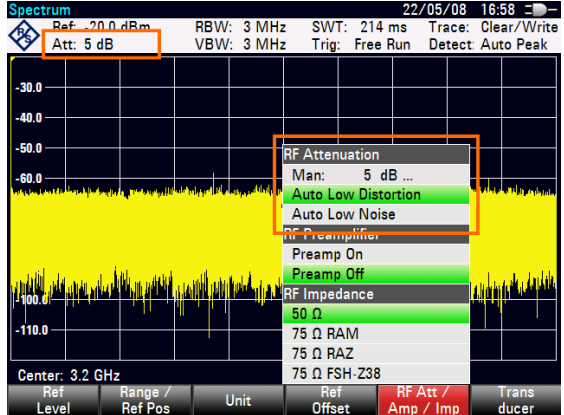

<span id="page-45-0"></span>Vous pouvez également régler l'atténuation manuellement. Le R&S FSH permet une atténuation dans la plage de 0 à 40 dB par pas de 5 dB.

- $\blacktriangleright$  Appuyez sur la touche AMPT.
- ▶ Appuyez sur la touche logicielle "Att RF/Amp/Imp".
- Sélectionnez l'élément de menu "Man: 0 dB".

Le R&S FSH ouvre un champ de saisie permettant de définir l'atténuation.

Le R&S FSH propose plusieurs méthodes pour remplir les champs de saisie :

- directement avec les touches numériques
- à l'aide du sélecteur rotatif
- à l'aide des touches de direction

Tandis que vous pouvez entrer tout nombre à l'aide des touches numériques, l'utilisation du sélecteur rotatif ou des touches de direction est liée dans la plupart des cas à un pas de progression donné.

Par exemple, si vous utilisez le sélecteur rotatif pour modifier l'atténuation, le pas de progression est de 5 dB.

Entrez l'atténuation souhaitée.

Une nouvelle fois, le R&S FSH affiche le niveau d'atténuation courant dans l'aperçu des paramètres matériels (légende "Att.:").

# **3.1.2 Utilisation du préamplificateur**

Le R&S FSH est équipé d'un préamplificateur interne pour augmenter la sensibilité. Selon la fréquence, le gain de l'amplificateur s'étend dans une plage comprise entre 15 et 20 dB et augmente la sensibilité de 10 à 15 dB.

Dans le trajet du signal, le préamplificateur vient après l'atténuateur RF et avant le mélangeur d'entrée.

- $\blacktriangleright$  Appuyez sur la touche AMPT.
- ▶ Appuyez sur la touche logicielle "Att RF/Amp/Imp".
- ▶ Sélectionnez l'élément de menu "Préamp en circuit" ("Preamp On") ou "Préamp hors circuit" ("Preamp Off").

Le R&S FSH met le préamplificateur en ou hors circuit.

<span id="page-46-0"></span>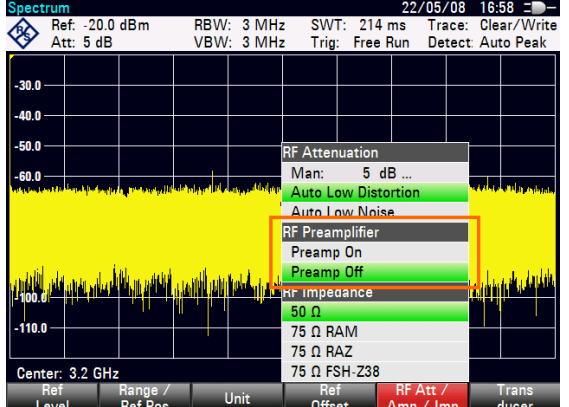

La magnitude de l'amplification dépend du niveau de référence. Cette dépendance par rapport au niveau de référence garantit une plage dynamique optimale.

# **3.1.3 Mesure de signaux à onde entretenue**

Une tâche basique des analyseurs de spectre consiste à mesurer le niveau et la fréquence de signaux sinusoïdaux. Les exemples suivants illustrent une manière efficace de réaliser ces mesures.

Un générateur de signaux, p. ex. R&S SMBV, fournit la source du signal.

### **Montage de mesure**

Connectez la sortie RF du générateur de mesure à l'entrée RF du R&S FSH.

Réglages du générateur de mesure : fréquence : 700 MHz Niveau : -30 dBm

### **Mesure du niveau**

Appuyez sur la touche PRESET.

Le R&S FSH est remis à son état par défaut.

Le R&S FSH affiche le spectre de fréquence sur la totalité de sa plage de fréquence. A 700 MHz, le signal du générateur est affiché en tant que ligne verticale.

Pour analyser le signal du générateur à 700 MHz de façon plus détaillée, réduisez la plage de fréquence.

 $\blacktriangleright$  Appuyez sur la touche FREQ.

Le R&S FSH ouvre un champ de saisie permettant d'entrer la fréquence centrale.

Entrez une fréquence centrale de 700 MHz.

Le signal se trouve maintenant au centre de l'affichage.

 $\blacktriangleright$  Appuyez sur la touche SPAN.

Le R&S FSH ouvre un champ de saisie permettant de spécifier la plage.

 $\blacktriangleright$  Entrez une plage de 10 MHz.

Le R&S FSH affiche à présent le signal du générateur avec une résolution supérieure.

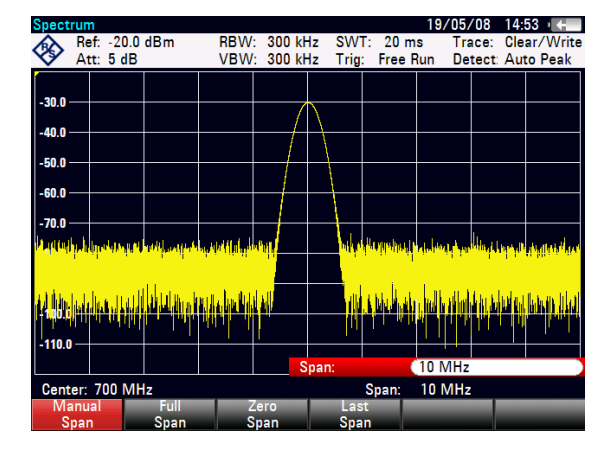

# **Réglage du niveau de référence**

Le niveau se trouvant en haut du diagramme de mesure est appelé niveau de référence. Pour obtenir la meilleure plage dynamique possible du R&S FSH, vous devriez utiliser sa pleine plage de niveau. Autrement dit, la valeur maximale du niveau devrait se trouver en haut, ou quasiment en haut, du diagramme de mesure (= niveau de référence).

- Appuyez sur la touche AMPT.
- ▶ Appuyez sur la touche logicielle "Niveau Réf" ("Ref Level").
- Entrez un niveau de référence de -30 dBm.

Le R&S FSH réduit le niveau de référence de 10 dBm.

La valeur maximale de la trace est proche de la valeur d'échelle maximale du diagramme de mesure. L'augmentation du niveau moyen de bruit affiché est minimale. La différence entre le maximum du signal et le bruit affiché (c'est-à-dire la plage dynamique) a en revanche augmenté.

## **Utilisation de marqueurs**

Le R&S FSH dispose de marqueurs pour lire les niveaux et les fréquences des signaux. Les marqueurs sont toujours positionnés sur la trace. Le niveau et la fréquence sont tous deux affichés au niveau de leurs positions courantes sur l'écran.

Appuyez sur la touche MARKER.

Le R&S FSH active un marqueur et le place sur la valeur maximale de la trace.

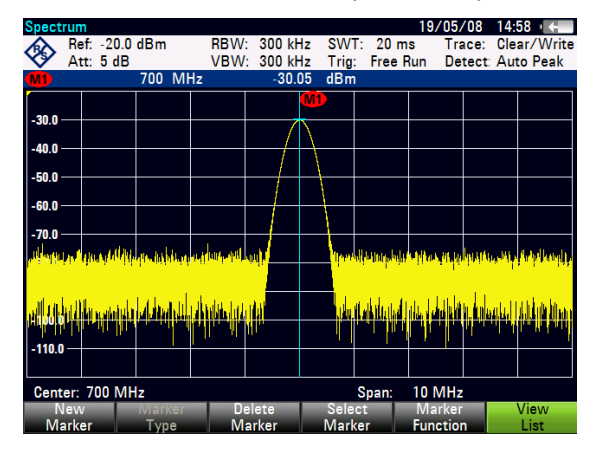

Une ligne verticale bleue représente la position du marqueur sur l'axe horizontal (p. ex. la fréquence).

Une ligne horizontale bleue en pointillés représente la position du marqueur sur l'axe vertical (p. ex. le niveau).

Le R&S FSH affiche les coordonnées de l'ensemble des marqueurs dans un tableau situé au-dessus du diagramme.

### **Mesure de la fréquence**

La trace se compose de 631 points de mesure (points de fréquence). Le marqueur est toujours positionné sur l'un de ces points de mesure. Le R&S FSH calcule la fréquence du marqueur à partir de la fréquence du point de mesure, la fréquence centrale et la plage de fréquence, qui ont été réglées. La résolution des points de mesure et, par conséquent, la précision de la valeur d'affichage de la fréquence de marqueur dépend ainsi de la plage de fréquence, qui a été sélectionnée.

Le R&S FSH est doté d'un compteur de fréquence permettant d'améliorer la précision d'affichage de la fréquence de marqueur. Il arrête le balayage au niveau de la position du marqueur, compte la fréquence, puis redémarre le balayage.

- Appuyez sur la touche MARKER.
- Appuyez sur la touche logicielle "Fonction Marqueur" ("Marker Function").
- X Sélectionnez l'élément de menu "Compte de fréquence" ("Frequency Counter").

La désignation du marqueur passe de "M" en "C" pour indiquer un compteur de fréquence actif. Lorsque le compteur de fréquence est actif, la résolution de l'affichage de la fréquence est toujours de 1 Hz, quelle que soit la plage. La précision est déterminée par la fréquence pilote interne, ce qui est bien plus précis que la lecture du marqueur orienté pixel.

Utilisation de l'analyseur de spectre

<span id="page-49-0"></span>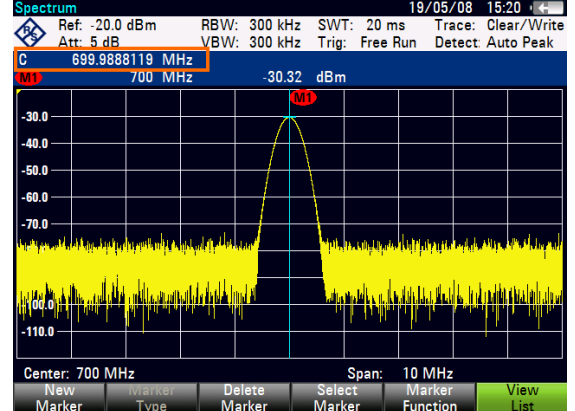

# **3.1.4 Mesure d'harmoniques**

Un analyseur de spectre convient idéalement pour la mesure de niveaux ou de taux d'harmoniques, étant donné qu'il est capable de résoudre différents signaux dans le domaine fréquentiel.

A l'aide des fonctions marqueur, vous pouvez accélérer de telles tâches de mesure.

Un générateur de signaux, p. ex. R&S SMBV, fournit la source du signal.

# **Montage de mesure**

Connectez la sortie RF du générateur de mesure à l'entrée RF du R&S FSH.

Réglages du générateur de mesure : fréquence : 100 MHz Niveau : -20 dBm

### **Détection d'harmoniques**

 $\blacktriangleright$  Appuyez sur la touche PRESET.

Le R&S FSH est remis à son état par défaut.

Le R&S FSH affiche le spectre de fréquence sur la totalité de sa plage de fréquence. A 700 MHz, le signal du générateur est affiché en tant que ligne verticale.

En outre, vous pouvez voir les harmoniques sous la forme de petites lignes verticales à des fréquences multiples de 100 MHz.

Pour mesurer le deuxième taux d'harmoniques, rétrécissez la plage vers le bas.

- $\blacktriangleright$  Appuyez sur la touche FREQ.
- ▶ Appuyez sur la touche logicielle "Fréq Démarrage" ("Start Freq").
- Entrez une fréquence de démarrage de 50 MHz
- X Appuyez sur la touche logicielle "Fréq Arrêt" ("Stop Freq").
- Entrez une fréquence d'arrêt de 250 MHz.

<span id="page-50-0"></span>Le R&S FSH affiche le spectre de fréquence dans la plage s'étendant de 50 MHz à 250 MHz. Cette plage de fréquence visualise le signal lui-même à 100 MHz et la deuxième harmonique à 200 MHz.

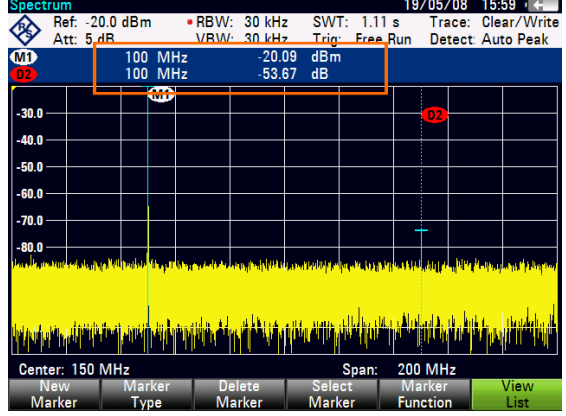

Pour mesurer le taux d'harmoniques, placez un marqueur sur le signal et un marqueur delta sur la deuxième harmonique.

 $\blacktriangleright$  Appuyez sur la touche MARKER.

Le R&S FSH place un marqueur sur le maximum de la trace. Le maximum de la trace correspond au signal.

▶ Appuyez sur la touche logicielle "Marqueur Nouveau" ("New Marker").

Le R&S FSH active un marqueur delta et le place sur le maximum suivant de la trace. Ceci correspond à la deuxième harmonique.

Le taux d'harmoniques est la distance verticale du marqueur et du marqueur delta. Le R&S FSH affiche cette valeur dans le tableau des marqueurs (voir figure ci-dessus).

# **3.2 Utilisation de l'analyseur de réseau**

Les modèles R&S FSH, qui sont équipés d'un générateur suiveur (modèles 1309.6000.14/.24/.18/.28), peuvent effectuer des mesures à deux ports, telles que la mesure du gain ou de l'atténuation.

Le générateur suiveur génère un signal sinusoïdal à la fréquence de réception du R&S FSH.

Le R&S FSH fournit des mesures scalaires avec la configuration de base. Pour pouvoir effectuer des mesures vectorielles, vous pouvez équiper le R&S FSH de l'option de micrologiciel R&S FSH-K42 (n° de référence 1304.5629.02).

Si le R&S FSH est équipé d'un pont VSWR (modèles 1309.6000.24/.28), vous pouvez effectuer des mesures de réflexion en plus des mesures de transmission.

# <span id="page-51-0"></span>**Montage de mesure**

Connectez l'objet testé (DUT) au R&S FSH.

Pour les mesures effectuées sur des unités nécessitant une tension externe (tels que les amplificateurs de puissance), connectez la tension d'alimentation provenant d'une unité d'alimentation électrique AC à l'un des ports BIAS (uniquement R&S FSH avec pont VSWR).

- Appuyez sur la touche MODE.
- X Appuyez sur la touche logicielle "Analyseur Réseau" ("Network Analyzer").

Le R&S FSH active le générateur suiveur et démarre le mode analyseur de réseau.

Pour obtenir des résultats les plus précis possibles, vous devriez calibrer le R&S FSH pour la mesure.

Dans son état par défaut, le R&S FSH est calibré en usine. Le calibrage en usine est un calibrage "full 2-port" sur la totalité de la plage de fréquence. La barre d'état indique . Vous obtiendrez des résultats de mesure d'une précision suffisante avec le calibrage en usine, mais si vous ajoutez un câble entre l'objet testé et le port de test, les résultats seront d'une précision supérieure après le calibrage.

Avant de démarrer le calibrage, vous devriez régler la fréquence et la plage, étant donné que le calibrage est uniquement valable pour la fréquence et la plage calibrées.

- $\blacktriangleright$  Appuyez sur la touche FREQ.
- Entrez la fréquence centrale souhaitée.
- Appuyez sur la touche SPAN.
- Réglez la plage souhaitée.

# **3.2.1 Calibrage du R&S FSH**

Selon le mode de mesure, le R&S FSH offre différentes méthodes de calibrage.

Globalement, la procédure de calibrage est la même pour toutes les méthodes de calibrage et modes de mesure, en ce sens que vous devez connecter un ou plusieurs étalons de calibrage au(x) port(s) du R&S FSH.

Les accessoires tels que le kit de calibrage R&S FSH-Z28 ou -Z29 (n° de référence 1300.7810.03 et 1300.7510.03) fournissent d'emblée un "circuit ouvert", un "courtcircuit" et une "charge" combinés.

Pour calibrer des mesures de transmission (directionnelles), vous avez également besoin d'une connexion "transversale".

Ce chapitre décrit à titre d'exemple une procédure de calibrage pour une mesure vectorielle de perte de retour sur le port 1. Pour cette méthode de calibrage, les étalons "circuit ouvert", "court-circuit" et "charge" sont nécessaires.

- Appuyez sur la touche MEAS.
- Appuyez sur la touche logicielle "Mode mes" ("Meas Mode").

Utilisation de l'analyseur de réseau

▶ Sélectionnez l'élément de menu "Vectoriel" ("Vector").

Le R&S FSH démarre les mesures vectorielles.

- ▶ Appuyez sur la touche logicielle "Calibrage" ("Calibration").
- Sélectionnez l'élément de menu "Port de réflexion 1" ("Reflection Port 1").

Le R&S FSH vous demande de connecter au port 1 un circuit ouvert ("Circuit ouvert").

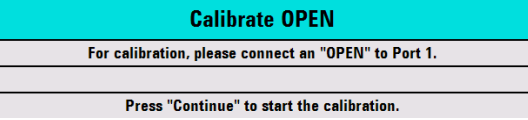

- Connectez le "circuit ouvert" au port 1.
- Appuyez sur la touche logicielle "Continuer" ("Continue").

Le R&S FSH calibre le circuit ouvert.

Ensuite, le R&S FSH vous demande de connecter au port 1 un court-circuit ("Courtcircuit").

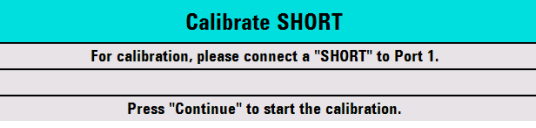

- ▶ Connectez le "court-circuit" au port 1.
- ▶ Appuyez sur la touche logicielle "Continuer" ("Continue").

Le R&S FSH calibre le court-circuit.

Enfin, le R&S FSH vous demande de connecter au port 1 une charge de 50  $\Omega$ ("Charge").

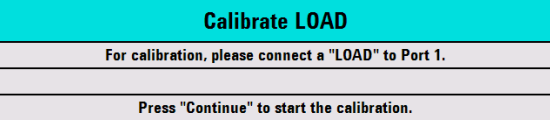

- Connectez la "charge" au port 1.
- Appuyez sur la touche logicielle "Continuer" ("Continue").

Lorsque le calibrage est terminé, le R&S FSH affiche le message **Calibration done!**. La barre d'état indique à présent (cal).

Si vous avez calibré une mesure scalaire, la barre d'état indique (norm), étant donné que seule la normalisation est disponible pour les mesures scalaires.

La qualité du calibrage diminue si vous modifiez les paramètres de fréquence (fréquences centrale, de démarrage ou d'arrêt, et la plage), la puissance d'atténuation ou la puissance du générateur suiveur.

Après modification de la puissance d'atténuation ou de la puissance du générateur suiveur, le calibrage reste valable, mais sera probablement moins précis. Le R&S FSH affiche cela en ajoutant un '?' dans la barre d'état (p. ex. (cal?)).

<span id="page-53-0"></span>Le calibrage reste également valable si vous modifiez l'un des paramètres de fréquence à l'intérieur de la plage de fréquence calibrée. Cependant, les résultats peuvent également être moins précis. Dans ce cas, le R&S FSH interpole les données de correction entre les points de référence du calibrage avant de les appliquer à la mesure. La barre d'état indique dans ce cas *(interp)*.

Si vous modifiez l'un des paramètres de fréquence à une valeur située en dehors de la plage de fréquence calibrée, le R&S FSH passe dans un état non calibré et utilisera dans ce cas le calibrage d'usine. La barre d'état indique (fcal).

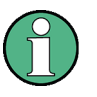

### **Calibrage "2-Port"**

Un calibrage à deux ports permet de mesurer le sens direct et le sens inverse sans nouveau calibrage.

Si vous modifiez involontairement l'un des paramètres interférant avec le calibrage, vous pouvez rétablir les derniers réglages de calibrage.

- $\blacktriangleright$  Appuyez sur la touche MEAS.
- Appuyez sur la touche logicielle "Calibrage" ("Calibration").
- ▶ Sélectionnez l'élément de menu "Rétablir les réglages de calibrage" ("Restore Calibration Settings").

Le R&S FSH rétablit tous les réglages (y compris la plage et la fréquence), qui étaient actifs pendant le dernier calibrage.

Veuillez noter que les données de calibrage sont incluses dans des datasets. C'est pourquoi il est possible de démarrer une mesure sans effectuer de calibrage après le chargement d'un dataset.

Reportez-vous au manuel d'utilisation pour une description complète des méthodes et états de calibrage disponibles.

# **3.2.2 Mesure de la réflexion vectorielle**

Pour effectuer des mesures vectorielles, vous devez équiper le R&S FSH de l'application micrologicielle R&S FSH-K42.

Les mesures de réflexion sont disponibles pour tous les modèles R&S FSH à l'aide d'un générateur suiveur et d'un pont VSWR.

Avec un modèle équipé d'un pont VSWR, vous pouvez effectuer les mesures sur les deux ports. Pour les modèles sans pont VSWR, la mesure de réflexion est uniquement possible sur le port 1.

- ▶ Appuyez sur la touche MEAS.
- Appuyez sur la touche logicielle "Mode mes" ("Meas Mode").
- Sélectionnez l'élément de menu "Vectoriel" ("Vector").

Le R&S FSH démarre les mesures vectorielles.

Utilisation de l'analyseur de réseau

- <span id="page-54-0"></span> $\blacktriangleright$  Appuyez sur la touche FREQ.
- Entrez la fréquence de l'objet testé.
- Appuyez sur la touche SPAN.
- **Entrez une plage appropriée.**

Etant donné que vous avez modifié les paramètres de fréquence, vous devriez calibrer le R&S FSH pour obtenir des résultats plus précis.

- Calibrez le R&S FSH pour les mesures de réflexion vectorielles sur le port souhaité (voir ci-dessus).
- $\blacktriangleright$  Reconnectez l'objet testé.

Le R&S FSH affiche la magnitude de la réflexion.

Pour évaluer les résultats, vous pouvez par exemple utiliser les marqueurs. Pour obtenir différents aspects de résultats, vous pouvez utiliser différents formats de mesure, tels que le coefficient de phase ou de réflexion.

- Appuyez sur la touche logicielle "Meas Format".
- Sélectionnez le format souhaité.

Le R&S FSH ajuste l'affichage en conséquence. Le format de mesure courant est toujours affiché dans la barre d'état.

# **3.2.3 Mesure de la transmission scalaire**

Les mesures scalaires sont disponibles pour tous les modèles R&S FSH équipés d'un générateur suiveur.

▶ Connectez l'objet testé entre l'entrée RF et la sortie du générateur suiveur.

Veuillez noter que vous avez besoin d'un R&S FSH équipé d'un pont VSWR (modèles .24 ou .28) pour pouvoir mesurer la transmission en sens direct et en sens inverse. Les modèles sans pont VSWR (modèles .14 ou .18) peuvent mesurer la transmission uniquement en sens inverse.

- $\blacktriangleright$  Appuyez sur la touche MEAS.
- ▶ Appuyez sur la touche logicielle "Mode mes" ("Meas Mode").
- ▶ Sélectionnez l'élément de menu "Scalaire" ("Scalar").

Le R&S FSH démarre les mesures scalaires.

- $\blacktriangleright$  Appuyez sur la touche FREQ.
- **Entrez la fréquence de l'objet testé.**
- Appuyez sur la touche SPAN.
- $\blacktriangleright$  Entrez une plage appropriée.

Etant donné que vous avez modifié les paramètres de fréquence, vous devriez calibrer le R&S FSH pour obtenir des résultats plus précis.

- <span id="page-55-0"></span>▶ Calibrez (normalisez) le R&S FSH pour les mesures de transmission scalaires dans la direction souhaitée (voir ci-dessus).
- $\blacktriangleright$  Reconnectez l'objet testé.

Le R&S FSH affiche la magnitude de la transmission.

Pour évaluer les résultats, vous pouvez par exemple utiliser les marqueurs.

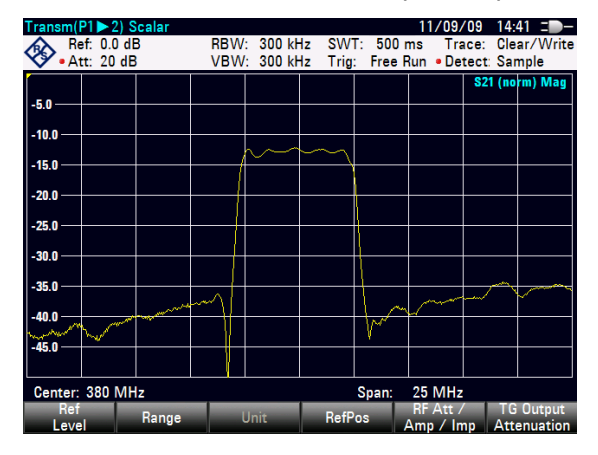

# **3.3 Utilisation d'une sonde de puissance (option R&S ZVH-K9)**

Pour des mesures de puissance de haute précision, vous pouvez connecter l'une des sondes de puissance, qui sont disponibles pour le R&S FSH.

Pour piloter et alimenter la sonde de puissance, connectez-la à l'interface RS-232-C correspondante située sur le dessus du R&S FSH. Vous pouvez également utiliser l'une des sondes de puissance R&S NRP et la connecter à l'interface USB située sur le côté droit du R&S FSH.

Veuillez noter que seuls les modèles R&S FSH avec une bande passante de 20 MHz (n° de série 105000 et supérieurs) sont équipés d'un port USB.

# **3.3.1 Mesure de la puissance à l'aide d'une sonde de puissance**

Les sondes de puissance R&S FSH-Z1 et R&S FSH-Z18 (spécialement conçues pour une utilisation avec le R&S FSH) mesurent la puissance dans la plage s'étendant respectivement de 10 MHz à 8 GHz et 18 GHz.

Utilisation d'une sonde de puissance (option R&S ZVH-K9)

# **AVIS**

## **Risque d'endommagement de la sonde de puissance**

En raison de la puissance d'entrée élevée,

- la puissance continue appliquée à l'entrée de la sonde de puissance ne doit pas dépasser 400 mW (26 dBm)
- utilisez un diviseur pour les mesures effectuées sur les transmetteurs de puissance élevée

Cependant, de brèves pointes de puissance ≤10 µs jusqu'à 1 W (30 dBm) sont admissibles.

# **Montage de mesure**

Connectez le câble de la sonde de puissance à la prise jack correspondante située sur le R&S FSH.

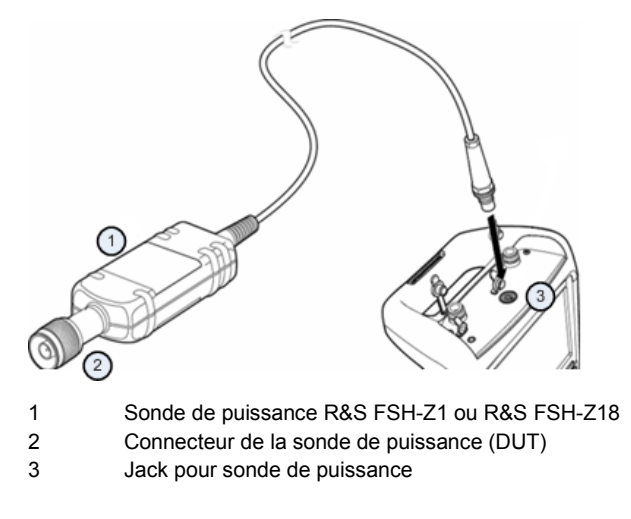

### **Mesure de la puissance**

- Appuyez sur la touche MODE.
- ▶ Appuyez sur la touche logicielle "Mesureur Puissance" ("Power Meter").

Le R&S FSH commute dans son mode de fonctionnement.

Si le R&S FSH reconnaît une sonde de puissance, il configure une connexion via l'interface et, après quelques secondes, affiche la puissance mesurée.

Si aucune sonde de puissance n'a été connectée ou si elle n'est pas connectée correctement, le R&S FSH n'affiche rien.

En présence de problèmes de communication entre le R&S FSH et la sonde de puissance, le R&S FSH affiche un message d'erreur, qui indique une cause possible. Pour plus d'informations, reportez-vous au manuel d'utilisation.

### **Tarage du zéro de la sonde de puissance**

Pour compenser un décalage interne du wattmètre, celui-ci doit être compensé avant de commencer la mesure.

Appuyez sur la touche logicielle "Zéro" ("Zero").

Le R&S FSH vous demande de n'appliquer aucun signal à la sonde de puissance pendant que le tarage du zéro est actif.

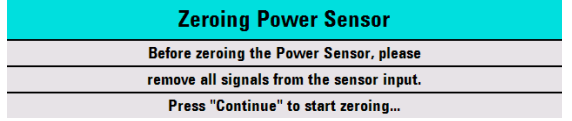

- Déconnectez la sonde de puissance de toute source de signal.
- X Appuyez sur la touche logicielle "Continuer" ("Continue") pour démarrer le tarage du zéro.

Le R&S FSH démarre immédiatement le processus de tarage du zéro. Il vous demande d'attendre la fin du processus.

Après l'exécution du tarage du zéro, le R&S FSH délivre le message "Tarage à zéro sonde de puissance OK", puis réaffiche le menu à touches logicielles de la sonde de puissance.

- Connectez le signal testé à la sonde de puissance.
	- Le R&S FSH affiche le niveau de puissance mesuré en dBm.

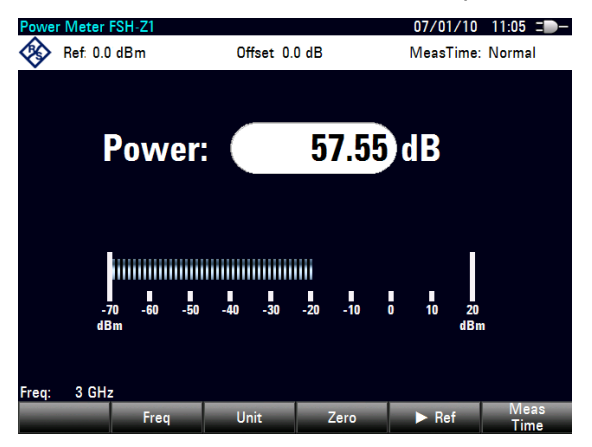

## **Entrée de la fréquence**

Pour obtenir les meilleurs résultats, entrez également la fréquence du signal testé.

- ▶ Appuyez sur la touche logicielle "Freq".
- Entrez la fréquence du signal.
- Confirmez l'entrée avec l'une des touches d'unité.

Le R&S FSH transfère la nouvelle fréquence à la sonde de puissance, qui corrige ensuite les valeurs mesurées de puissance.

# <span id="page-58-0"></span>**3.3.2 Mesure de la puissance et de la perte de retour**

A l'aide des sondes de puissance directionnelles R&S FSH-Z14 et R&S ZVH-Z44, vous pouvez mesurer la puissance dans les deux directions.

Lorsque vous connectez la sonde de puissance directionnelle entre la source et la charge, le R&S FSH mesure la puissance de la source vers la charge (puissance directe) et de la charge vers la source (retour de puissance).

Le rapport entre la puissance directe et le retour de puissance est une mesure de l'adaptation de la charge. Le R&S FSH l'affiche en tant que perte de retour ou rapport d'onde stationnaire.

Les sondes de puissance pour le R&S FSH ont un design asymétrique. Par conséquent, elles doivent être insérées dans le montage de mesure de telle manière que la flèche "forward" se trouvant sur la sonde pointe en direction de la charge (= dans la direction du flux de puissance).

En mesurant des puissances élevées, suivez scrupuleusement les instructions suivantes afin d'éviter des dommages corporels ainsi que la destruction de la sonde de puissance.

#### $\blacktriangle$ **ATTENTION**

**Risque de brûlures de la peau et d'endommagement de l'instrument** 

- Ne dépassez jamais la puissance continue admissible.
- Pour la puissance continue admissible, reportez-vous au diagramme se trouvant à l'arrière de la sonde.
- Coupez l'alimentation RF pour connecter la sonde.
- Vissez les connecteurs RF à fond.

### **Montage de mesure**

Branchez le câble de la sonde de puissance au jack pour sonde de puissance se trouvant sur le R&S FSH, puis insérez la sonde de puissance directionnelle entre la source et la charge.

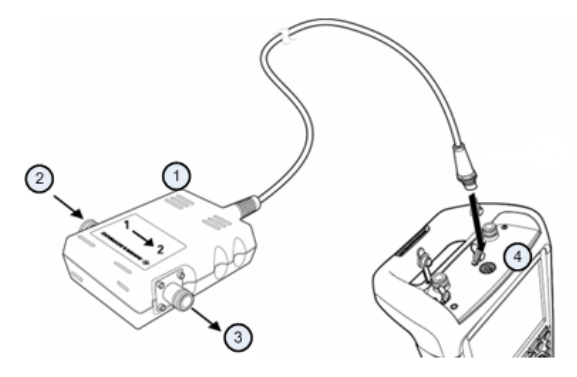

- 1 Sonde de puissance directionnelle R&S FSH-Z14 ou Z44
- 2 Source
- 3 Charge
- 4 Jack pour sonde de puissance

### **Mesure de la puissance**

- Appuyez sur la touche MODE.
- ▶ Appuyez sur la touche logicielle "Wattmètre" ("Power Meter").

Dès que l'instrument reconnaît la sonde de puissance, il affiche dans l'en-tête du diagramme le type de la sonde de puissance directionnelle, qui est connectée. Après quelques secondes, il affiche également la puissance directe et la perte de retour actuellement mesurées au niveau de la charge.

### **Tarage du zéro de la sonde de puissance**

Avant d'effectuer la mesure de puissance, vous devriez réaliser un tarage du zéro de la sonde de puissance. Pour plus d'informations, reportez-vous à "Mesure de la [puissance à l'aide d'une sonde de puissance"](#page-55-0) à la page [47.](#page-55-0)

Après l'exécution du tarage du zéro, le R&S FSH délivre le message "Tarage à zéro sonde de puissance OK", puis réaffiche le menu à touches logicielles de la sonde de puissance.

Connectez la sonde R&S FSH-Z14 ou R&S FSH-Z44 entre la source et la charge.

Le R&S FSH affiche la puissance directe mesurée en dBm et le rapport d'onde stationnaire (SWR) de la charge.

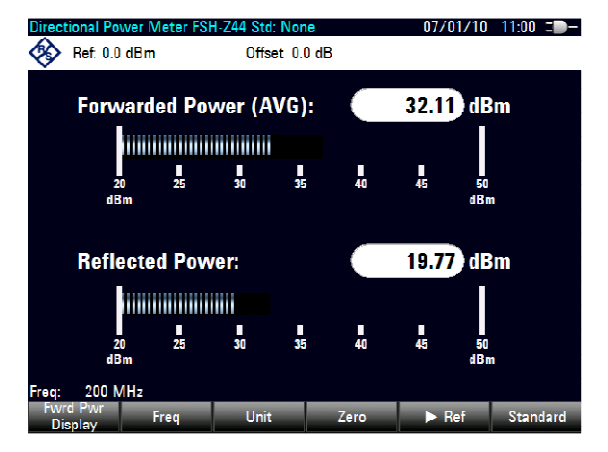

Pour obtenir les meilleurs résultats, vous devriez également définir la fréquence du signal. Pour plus d'informations, reportez-vous à "Mesure de la puissance à l'aide [d'une sonde de puissance"](#page-55-0) à la page [47.](#page-55-0)

# <span id="page-60-0"></span>**3.4 Identification des défauts de câble (R&S FSH-K41)**

Le R&S FSH est capable d'effectuer des mesures de câbles s'il est équipé d'un générateur suiveur et d'un pont VSWR (n° de référence 1309.6000.24/.28). Vous devez également l'équiper de l'option de micrologiciel R&S FSH-K41 (mesures DTF, n° de référence 1304.5612.02).

# **Montage de mesure**

Le montage de mesure nécessite un R&S FSH, un câble RF (p. ex. R&S FSH-Z320) et un étalon de calibrage (p. ex. R&S FSH-Z28 ou R&S FSH-Z29).

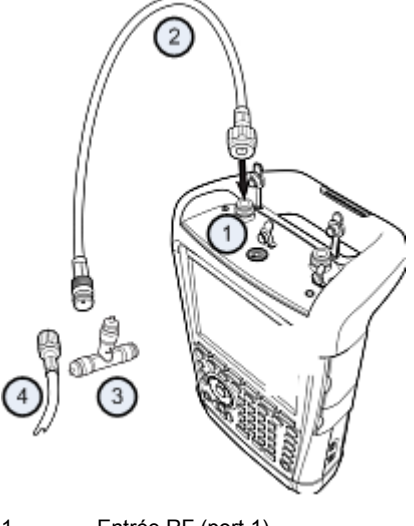

- 1 Entrée RF (port 1)
- 2 Câble RF
- 3 Etalon de calibrage
- 4 Câble de test (DUT)
- ▶ Pour les mesures sur des objets testés (DUT), qui nécessitent une tension d'alimentation externe (p. ex. amplificateurs de puissance), connectez la tension d'alimentation provenant d'une alimentation électrique AC appropriée à l'entrée BIAS PORT 1.
- Connectez le câble de test RF à l'entrée RF du R&S FSH.

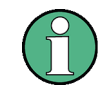

Vous devriez utiliser le câble de test RF, sous peine de fausser éventuellement les résultats de mesure.

# **Démarrage de la mesure**

- Appuyez sur la touche MODE.
- Appuyez sur la touche logicielle "Distance-to-Fault".

Le R&S FSH démarre la mesure "distance-to-fault".

### **Sélection du port de mesure**

Dans l'état par défaut, le port 1 (entrée RF) est toujours le port de mesure.

Pour sélectionner le port de mesure manuellement,

- $\blacktriangleright$  Appuyez sur la touche MEAS.
- ▶ Appuyez sur la touche logicielle "Mode mes" ("Meas Mode").
- ▶ Sélectionnez l'élément de menu "Port mesure réfl/DTF" ("DTF / Refl Measurement Port").
- Sélectionnez le port souhaité pour effectuer la mesure.

# **Réglage de la fréquence**

Pour obtenir les meilleurs résultats, vous devriez régler la fréquence centrale à celle de l'objet testé (DUT).

- $\blacktriangleright$  Appuyez sur la touche FREQ.
- Appuyez sur la touche logicielle "Centre" ("DTF Center Freq").
- Entrez la fréquence centrale souhaitée (p. ex. celle de l'antenne à l'autre extrémité du câble) à l'aide des touches numériques.

Le R&S FSH calcule automatiquement la meilleure bande passante pour la mesure actuelle.

# **Spécification du modèle de câble**

Pour effectuer les tests de câbles, vous devez spécifier le type de câble et sa longueur approximative.

- $\blacktriangleright$  Appuyez sur la touche MEAS.
- ▶ Appuyez sur la touche logicielle "Câble Config" ("Cable Config").
- ▶ Sélectionnez l'élément "Modèle Câble" ("Select Cable Model...").

Le R&S FSH ouvre une boîte de dialogue permettant de sélectionner le modèle de câble.

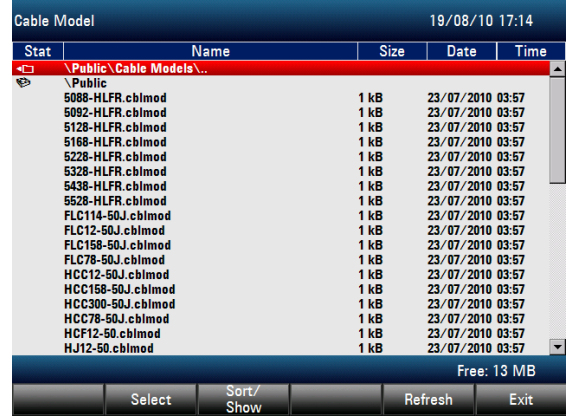

Sélectionnez le modèle de câble souhaité à partir de la liste de câbles.

▶ Confirmez la sélection à l'aide de la touche logicielle "Sélectionner" ("Select").

Le modèle de câble actuellement actif est toujours affiché dans l'en-tête d'affichage.

Vous pouvez également définir de nouveaux modèles de câbles sur le R&S FSH ou à l'aide du logiciel R&S FSH4View, puis les transférer sur le R&S FSH. Pour plus d'informations, reportez-vous au manuel d'utilisation.

En plus du modèle de câble, vous devriez également spécifier la longueur du câble.

- ▶ Appuyez sur la touche logicielle "Câble Config" ("Cable Config").
- ▶ Sélectionnez l'élément "Longueur de câble" ("Cable Length").

Le R&S FSH ouvre un champ de saisie permettant de spécifier la longueur de câble. La plage s'étend de 3 m (10 ft) à 1 500 m (4921 ft).

Entrez la longueur du câble.

L'unité dépend des paramètres régionaux. Elle est exprimée soit en mètres, soit en pieds. Pour plus d'informations, reportez-vous à "[Paramètres régionaux"](#page-34-0) à la page [26.](#page-34-0)

Le R&S FSH utilise la longueur de câble pour déterminer la largeur de représentation optimale pour la mesure et pour l'échelle de l'axe horizontal. Pour obtenir des résultats optimaux, le câble devrait être spécifié avec une longueur de 20 % à 50 % supérieure à la longueur de câble réelle.

### **Calibrage du montage de mesure**

Avant de connecter le câble, vous devriez calibrer le R&S FSH afin d'obtenir des résultats de mesure optimaux.

- Appuyez sur la touche MEAS.
- Appuyez sur la touche logicielle "Calibrage" ("Calibration").
- ▶ Sélectionnez l'élément de menu "Calibrer" ("Calibrate").

Le R&S FSH vous demande de connecter un "court-circuit", un "circuit ouvert" et une "charge" au câble de mesure.

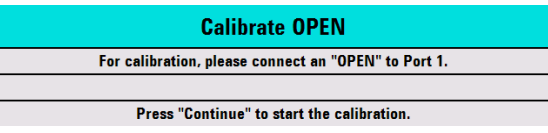

- X Connectez fermement le court-circuit, le circuit ouvert et la charge à la sortie du câble.
- ▶ Après chaque étape, poursuivez avec la touche logicielle "Continuer" ("Continue").

Après le calibrage, le R&S FSH affiche qu'il est calibré en indiquant (CAL).

Revissez le câble testé au câble de mesure.

Identification des défauts de câble (R&S FSH-K41)

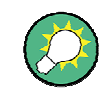

En mode DTF, le R&S FSH effectue un calibrage sur sa gamme entière. Par conséquent, il est inutile d'effectuer un nouveau calibrage après un changement de la gamme de fréquence ou de la longueur de câble.

Le R&S FSH enregistre les données de calibrage dans sa mémoire. Ainsi, le calibrage reste valable après un changement de mode de fonctionnement ou après une mise hors tension du R&S FSH.

Le R&S FSH affiche à présent les caractéristiques du câble sur la totalité de sa longueur. A l'aide d'un marqueur, vous pouvez facilement détecter la distance par rapport au défaut du câble.

En plus de la mesure de la distance par rapport au défaut, le R&S FSH permet également d'effectuer une mesure du spectre du câble et une mesure de réflexion, p. ex. pour tester l'adaptation.

# **Utilisation de marqueurs**

Le R&S FSH dispose de marqueurs pour lire les niveaux et les fréquences des signaux. Les marqueurs sont toujours positionnés sur la trace. Le niveau et la fréquence sont tous deux affichés au niveau de leurs positions courantes sur l'écran.

 $\blacktriangleright$  Appuyez sur la touche MARKER.

Le R&S FSH active un marqueur et le place sur la valeur maximale de la trace.

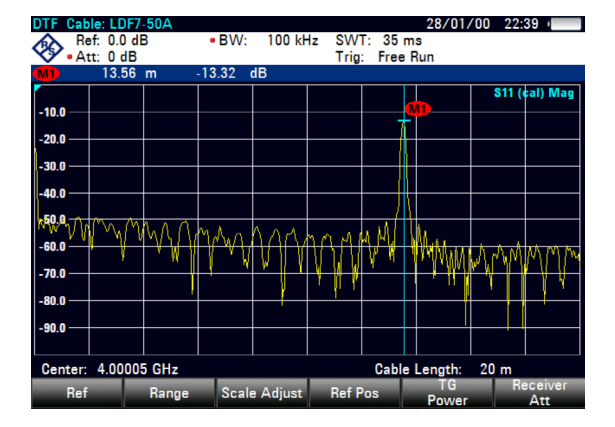

Une ligne verticale bleue représente la position du marqueur sur l'axe horizontal (p. ex. la fréquence).

Une ligne horizontale bleue en pointillés représente la position du marqueur sur l'axe vertical (p. ex. le niveau).

Le R&S FSH affiche les coordonnées de l'ensemble des marqueurs dans un tableau situé au-dessus du diagramme.

# <span id="page-64-0"></span>**3.5 Enregistrement et rappel des résultats et paramètres**

Le R&S FSH peut stocker les résultats et les paramètres de mesure dans sa mémoire interne, sur une carte mémoire SD amovible ou sur un stick mémoire via l'interface USB.

Les résultats et les paramètres sont toujours mémorisés ensemble, ce qui permet une interprétation avec contexte lorsqu'ils sont rappelés. Le R&S FSH est capable de stocker au moins 100 enregistrements de données dans sa mémoire interne, lesquels sont différenciés par leurs noms.

Le R&S FSH est doté d'un port USB et d'un logement pour carte SD. Pour plus d'informations, reportez-vous à "[Port USB"](#page-26-0) et ["Logement pour carte SD"](#page-26-0).

Pour utiliser la carte SD (p. ex. R&S HA-Z231, n° de référence 1309.6217.00), insérezla dans le logement, jusqu'à percevoir un clic audible. Pour retirer la carte SD, enfoncez-la puis extrayez-la.

# **3.5.1 Enregistrement des résultats de mesure**

- Appuyez sur la touche SAVE/RECALL.
- ▶ Appuyez sur la touche logicielle "Enregistrer" ("Save").

Le R&S FSH ouvre la boîte de dialogue du gestionnaire de fichiers.

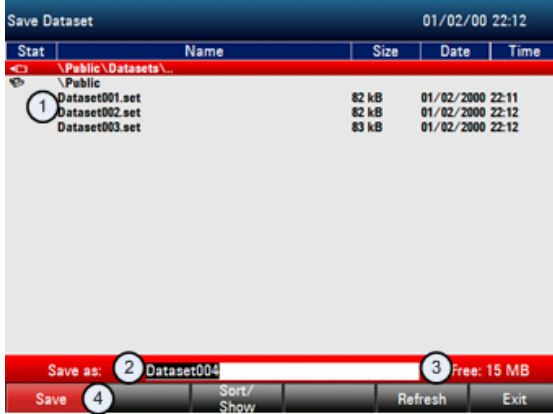

- 1 Datasets disponibles et structure des dossiers
- 2 Champ de saisie du nom de dataset
- 3 Mémoire restante sur le support de données sélectionné
- 4 Menu à touches logicielles du gestionnaire de fichiers
- A l'aide des touches numériques, spécifiez un nom pour le dataset, dans le champ de saisie de la boîte de dialogue.

La flèche v déplace le curseur vers la gauche, la flèche ▲ le déplace vers la droite et la touche "Effacement arrière" permet de supprimer un caractère.

<span id="page-65-0"></span>Vous pouvez soit

- effacer par surécriture un dataset déjà existant en le sélectionnant parmi les datasets disponibles à l'aide des touches de direction ou
- éditer le nom d'un dataset existant à l'aide des touches de direction et des touches numériques ou
- créer un nouveau dataset en entant un nouveau nom à l'aide des touches numériques.
- Sélectionnez le support de données que vous souhaitez utiliser.
- ▶ Appuyez sur la touche logicielle "Enregistrer" ("Save").

Le R&S FSH enregistre le dataset.

# **3.5.2 Rappel de résultats de mesure**

Utilisez la fonction de rappel du R&S FSH pour consulter des résultats et paramètres de mesure préalablement enregistrés.

- Appuyez sur la touche SAVE/RECALL.
- ▶ Appuyez sur la touche logicielle "Rappeler" ("Recall").

Une liste de tous les datasets enregistrés s'ouvre.

Si vous souhaitez rappeler des résultats à partir d'une carte SD ou d'un stick USB, sélectionnez-la d'abord afin de visualiser son contenu.

Sélectionnez un dataset dans la liste à l'aide des touches de direction.

▶ Confirmez votre sélection à l'aide de la touche logicielle "Rappeler" ("Recall").

# Index alphabétique

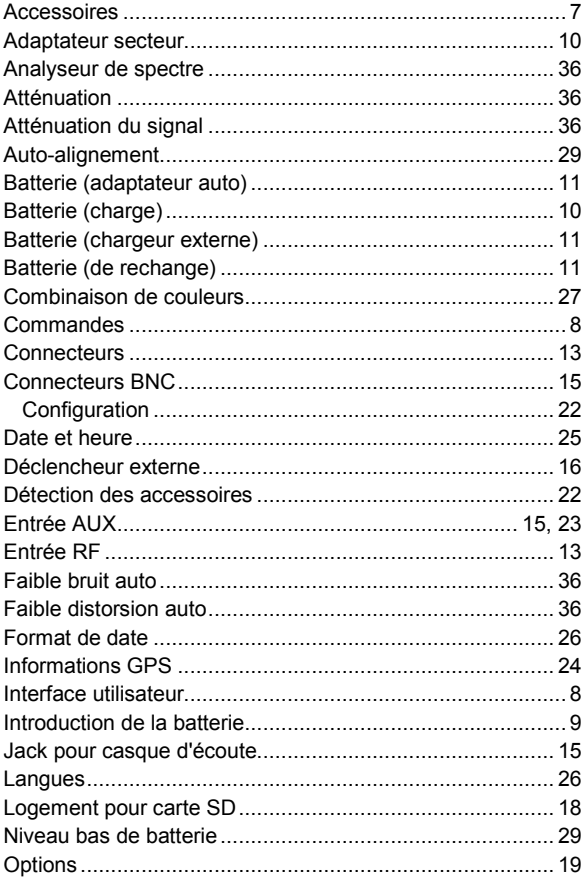

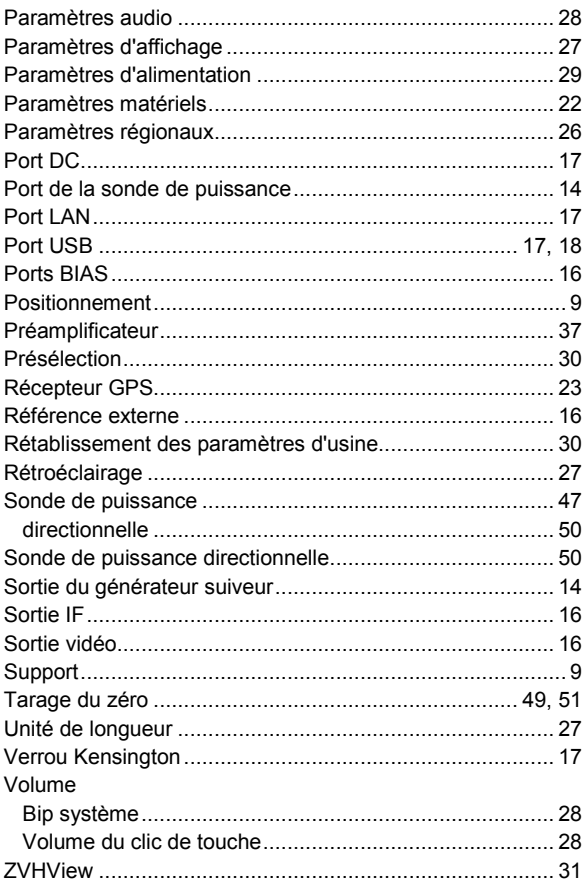